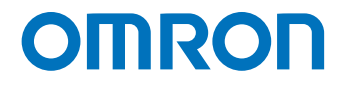

**Automation Software Sysmac Studio**

# **Practices Guide Electrical CAD Connector Function AutomationML Import (EPLAN Electric P8)**

SYSMAC-SE2<sup>11</sup>

**Practices** Guide

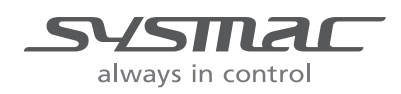

**P156-E1-02**

#### **NOTE**

- 1. All rights reserved. No part of this publication may be reproduced, stored in a retrieval system, or transmitted, in any form, or by any means, mechanical, electronic, photocopying, recording, or otherwise, without the prior written permission of OMRON.
- 2. No patent liability is assumed with respect to the use of the information contained herein. Moreover, because OMRON is constantly striving to improve its high-quality products, the information contained in this manual is subject to change without notice.
- 3. Every precaution has been taken in the preparation of this manual. Nevertheless, OMRON assumes no responsibility for errors or omissions. Neither is any liability assumed for damages resulting from the use of the information contained in this publication.

#### **Trademarks**

- Sysmac and SYSMAC are trademarks or registered trademarks of OMRON Corporation in Japan and other countries for OMRON factory automation products.
- Microsoft, Windows, Excel, Visual Basic, and Microsoft Edge are either registered trademarks or trademarks of Microsoft Corporation in the United States and other countries.
- EtherCAT® is registered trademark and patented technology, licensed by Beckhoff Automation GmbH, Germany.
- ODVA, CIP, CompoNet, DeviceNet, and EtherNet/IP are trademarks of ODVA.
- The SD and SDHC logos are trademarks of SD-3C, LLC.

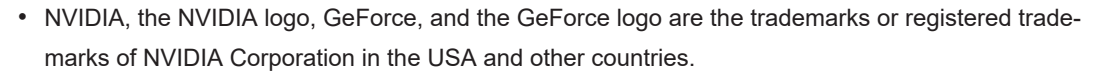

- ATI™ and Radeon™ are the trademarks of Advanced Micro Devices, Inc.
- Celeron, Intel and Intel Core are trademarks of Intel Corporation in the U.S. and / or other countries.
- Git and the Git logo are either registered trademarks or trademarks of Software Freedom Conservancy, Inc., corporate home of the Git Project, in the United States and/or other countries.
- JavaScript® is a trademark or registered trademark of Oracle Corporation and its subsidiaries and affiliates in the United States and other countries.
- EPLAN and EPLAN Electric P8 are registered trademarks of EPLAN GmbH & Co.KG.

Other company names and product names in this document are the trademarks or registered trademarks of their respective companies.

#### **Copyrights**

Microsoft product screen shots used with permission from Microsoft.

# <span id="page-2-0"></span>**Introduction**

Thank you for purchasing the Sysmac Studio Automation Software.

This manual contains information that is necessary to use the Sysmac Studio/EPLAN Electric P8 connector function. Please read the *Sysmac Studio Version 1 Operation Manual (Cat. No. W504)* and this manual carefully to fully understand the functions and the performance before using the Sysmac Studio for building your systems.

## **Intended Audience**

This manual is intended for the following personnel who have knowledge of electrical systems (an electrical engineer or the equivalent).

- Personnel with experience in designing electrical systems using EPLAN Electric P8.
- Personnel with experience in designing control systems using Sysmac Studio.
- Personnel in charge of introducing FA systems.
- Personnel in charge of designing FA systems.
- Personnel in charge of installing and setting up FA systems.
- Personnel in charge of managing FA systems and facilities.

It is also intended for personnel who understand the programming language specifications in international standards IEC 61131-3 or Japanese standards JIS B 3503, and the AutomationML specifications in international standards IEC 62714.

# <span id="page-3-0"></span>**Manual Structure**

The following page structure is used in this manual.

## **Page Structure**

Level 1 heading 4 Installation and Wiring Level 2 heading Level 2 heading  $\begin{array}{ccc} \hline \end{array}$  4-3 Mounting Units  $\begin{array}{ccc} \hline \end{array}$   $\begin{array}{ccc} \hline \end{array}$   $\begin{array}{ccc} \hline \end{array}$  Level 3 heading 4-3 Mounting Units Gives the current Level 3 heading headings. 4-3-1 Connecting Controller Components The Units that make up an NJ-series Controller can be connected simply by pressing the Units together<br>and locking the sliders by moving them toward the back of the Units. The End Cover is connected in the<br>same way to the U A step in a procedure 1 Join the Units so that the connectors fit exactly Indicates a procedure. Hook Hook holes **Connector** sting Units liun 6 Page tab Gives the number  $2$  The yellow sliders at the top and bottom of each Unit lock the Units together. Move the sliders  $\ddot{\vec{z}}$ st neno qui con lell out our primarise the component of the main section. toward the back of the Units as shown below until they click into place. Move the sliders toward the back until they lock into place. **Lock** Release Slider th. Special information Precautions for Correct Use sliders on the tops and has in a cPU Bus Units m<br>djacent Unit connectors. The sliders on the tops and bottoms of the Power Supply Unit, CPU Unit, I/O Units, Special I/O Units, and CPU Bus Units must be completely locked (until they click into place) after connecting Icons indicate precautions, additional information, or reference information. 不可的  $\overline{V}$  $4 - 9$ Manual name NJ-series CPU Unit Hardware User's Manual (W500)

This illustration is provided only as a sample. It may not literally appear in this manual.

# **Special Information**

Special information in this manual is classified as follows:

# **Precautions for Safe Use**

Precautions on what to do and what not to do to ensure safe usage of the product.

# **Precautions for Correct Use**

Precautions on what to do and what not to do to ensure proper operation and performance.

# <span id="page-4-0"></span>**Additional Information**

Additional information to read as required.

This information is provided to increase understanding or make operation easier.

#### $\overline{L}$ **Version Information**

Information on differences in specifications and functionality for Controllers and Units with different unit versions and for different versions of Support Software is given.

## **Precaution on Terminology**

- For descriptions of the CPU Unit and Controller terms that are used in this manual, refer to information on terminology in the *NJ/NX-series CPU Unit Software User's Manual (Cat. No. W501)*.
- In this manual, the functions of a specific model of the NX-series CPU Units/Controllers may be described with its model specified, such as "NX701 CPU Unit/Controller" or "NX1P2 CPU Unit/Controller."
- The Sysmac Studio supports the NJ/NX/NY-series Controllers. Unless another Controller series is specified, the operating procedures and screen captures used in the manual are examples for the NJ-series Controllers.

# <span id="page-6-0"></span>**Sections in this Manual**

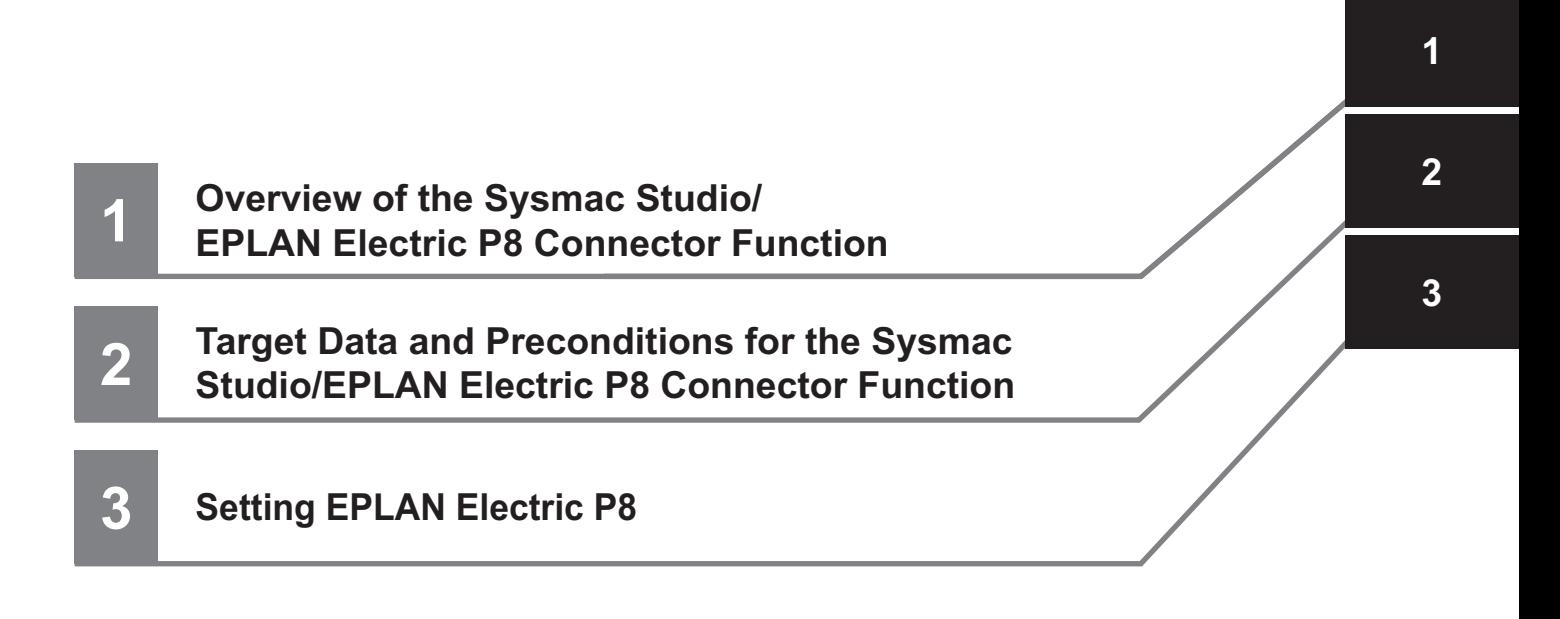

# **CONTENTS**

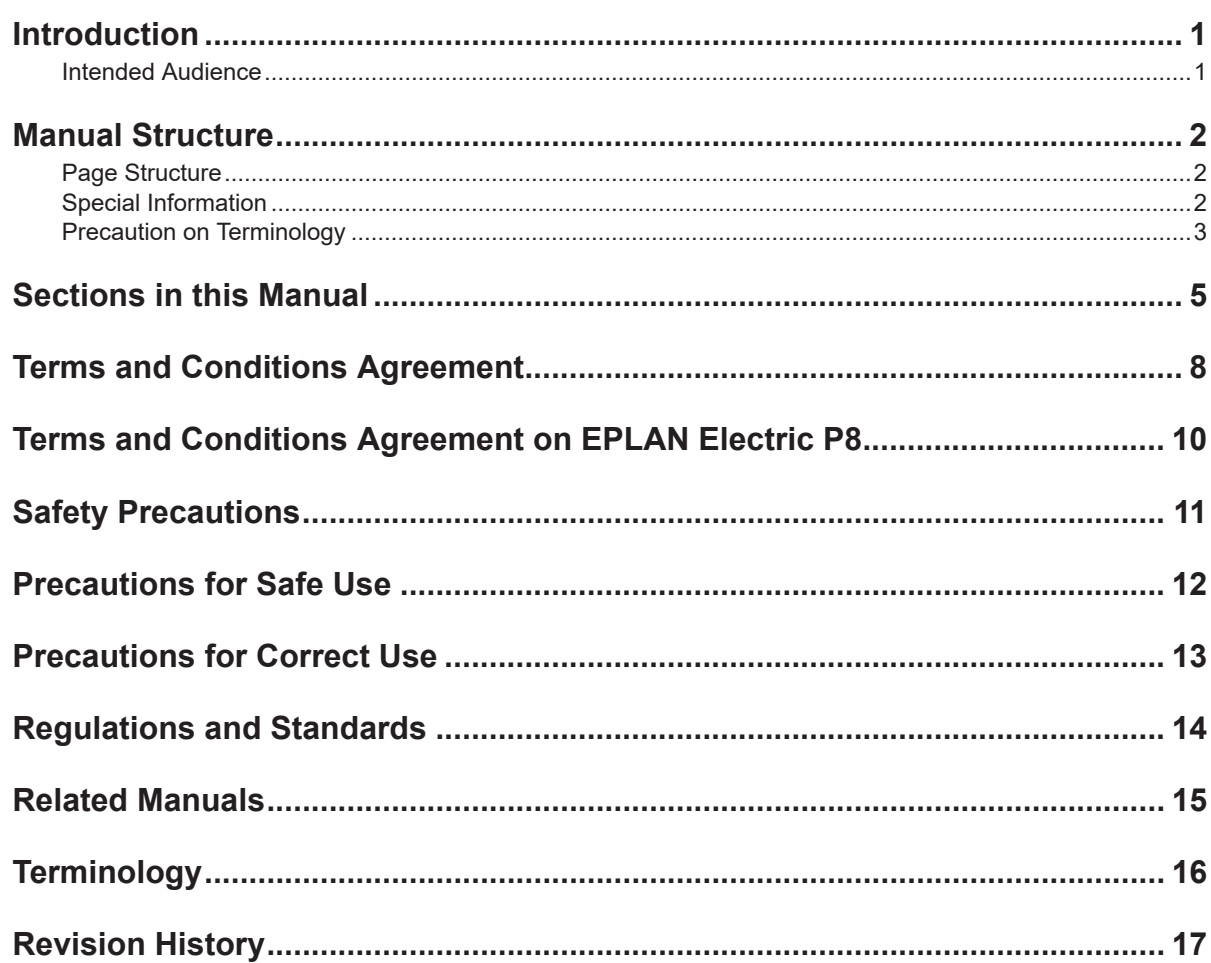

#### **Section 1 Overview of the Sysmac Studio/EPLAN Electric P8 Connector Function**

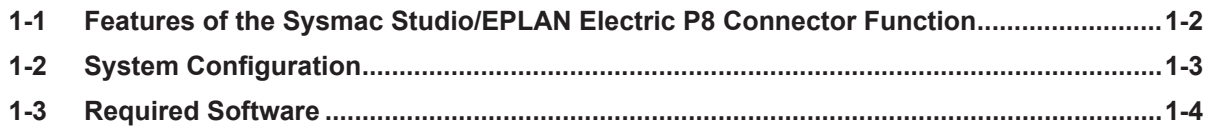

#### Target Data and Preconditions for the Sysmac Studio/ **Section 2 EPLAN Electric P8 Connector Function**

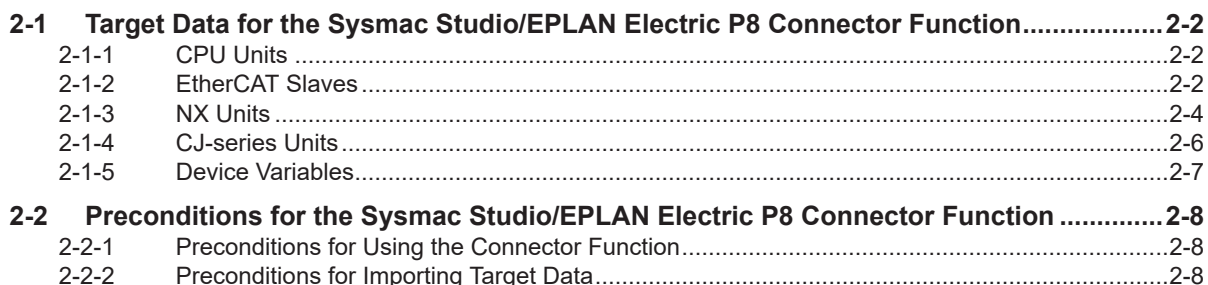

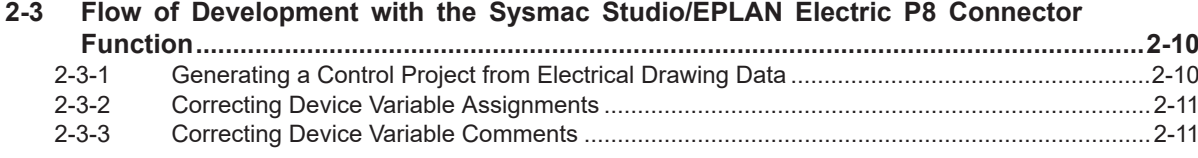

#### **Section 3 Setting EPLAN Electric P8**

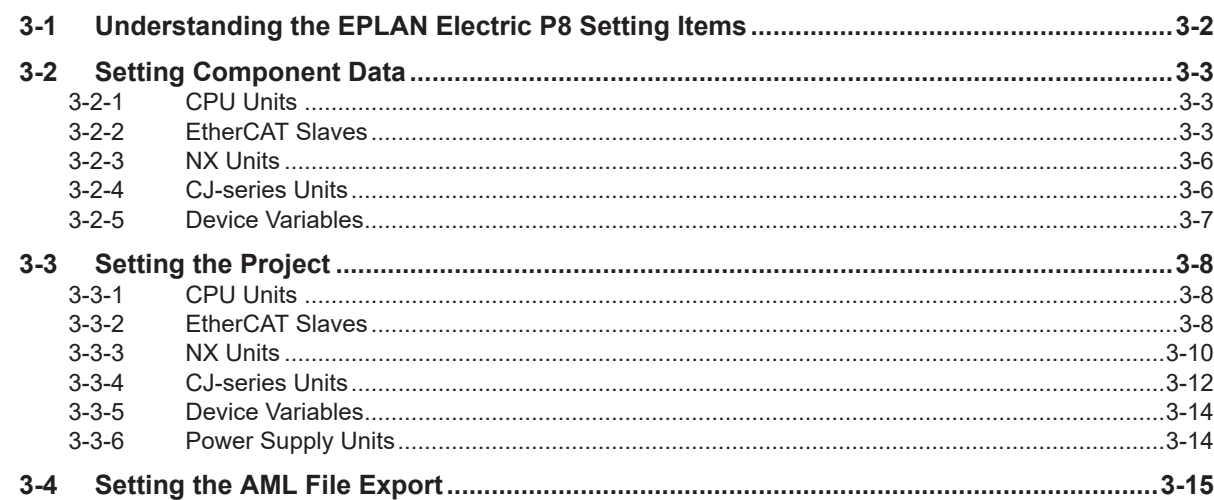

# <span id="page-9-0"></span>**Terms and Conditions Agreement**

# **WARRANTY**

- The warranty period for the Software is one year from the date of purchase, unless otherwise specifically agreed.
- If the User discovers defect of the Software (substantial non-conformity with the manual), and return it to OMRON within the above warranty period, OMRON will replace the Software without charge by offering media or download from OMRON's website. And if the User discovers defect of media which is attributable to OMRON and return it to OMRON within the above warranty period, OMRON will replace defective media without charge. If OMRON is unable to replace defective media or correct the Software, the liability of OMRON and the User's remedy shall be limited to the refund of the license fee paid to OMRON for the Software.

# **LIMITATION OF LIABILITY**

- THE ABOVE WARRANTY SHALL CONSTITUTE THE USER'S SOLE AND EXCLUSIVE REM-EDIES AGAINST OMRON AND THERE ARE NO OTHER WARRANTIES, EXPRESSED OR IM-PLIED, INCLUDING BUT NOT LIMITED TO, WARRANTY OF MERCHANTABILITY OR FITNESS FOR PARTICULAR PURPOSE. IN NO EVENT, OMRON WILL BE LIABLE FOR ANY LOST PROF-ITS OR OTHER INDIRECT, INCIDENTAL, SPECIAL OR CONSEQUENTIAL DAMAGES ARISING OUT OF USE OF THE SOFTWARE.
- OMRON SHALL HAVE NO LIABILITY FOR DEFECT OF THE SOFTWARE BASED ON MODIFICA-TION OR ALTERNATION TO THE SOFTWARE BY THE USER OR ANY THIRD PARTY. OMRON SHALL NOT BE RESPONSIBLE AND/OR LIABLE FOR ANY LOSS, DAMAGE, OR EXPENSES DI-RECTLY OR INDIRECTLY RESULTING FROM THE INFECTION OF OMRON PRODUCTS, ANY SOFTWARE INSTALLED THEREON OR ANY COMPUTER EQUIPMENT, COMPUTER PRO-GRAMS, NETWORKS, DATABASES OR OTHER PROPRIETARY MATERIAL CONNECTED THERETO BY DISTRIBUTED DENIAL OF SERVICE ATTACK, COMPUTER VIRUSES, OTHER TECHNOLOGICALLY HARMFUL MATERIAL AND/OR UNAUTHORIZED ACCESS.
- OMRON SHALL HAVE NO LIABILITY FOR SOFTWARE DEVELOPED BY THE USER OR ANY THIRD PARTY BASED ON THE SOFTWARE OR ANY CONSEQUENCE THEREOF.

# **APPLICABLE CONDITIONS**

USER SHALL NOT USE THE SOFTWARE FOR THE PURPOSE THAT IS NOT PROVIDED IN THE ATTACHED USER MANUAL.

# **CHANGE IN SPECIFICATION**

The software specifications and accessories may be changed at any time based on improvements and other reasons.

# **ERRORS AND OMISSIONS**

The information in this manual has been carefully checked and is believed to be accurate; however, no responsibility is assumed for clerical, typographical, or proofreading errors, or omissions.

# <span id="page-11-0"></span>**Terms and Conditions Agreement on EPLAN Electric P8**

## **LIMITATION OF LIABILITY**

ALTHOUGH THIS MANUAL CONTAINS REFERENCES TO THE OPERATION PROCEDURES AND SCREEN ITEMS OF EPLAN ELECTRIC P8 DEVELOPED BY EPLAN FOR ILLUSTRATIVE PURPOSES, OMRON SHALL NOT GUARANTEE THE ACCURACY AND OTHER ASPECTS OF ITS CONTENTS. OMRON SHALL NOT BE RESPONSIBLE AND/OR LIABLE FOR ANY TROU-BLE, LOSS, DAMAGE, OR EXPENSES DIRECTLY OR INDIRECTLY RESULTING FROM USE OF THE CONTENTS OR INFORMATION IN THIS MANUAL IN CONNECTION WITH THE EPLAN ELECTRIC P8.

# <span id="page-12-0"></span>**Safety Precautions**

Refer to the *Sysmac Studio Version 1 Operation Manual (Cat. No. W504)* for safety precautions.

# <span id="page-13-0"></span>**Precautions for Safe Use**

Refer to the *Sysmac Studio Version 1 Operation Manual (Cat. No. W504)* for precautions for safe use.

# <span id="page-14-0"></span>**Precautions for Correct Use**

Refer to the *Sysmac Studio Version 1 Operation Manual (Cat. No. W504)* for precautions for correct use.

# <span id="page-15-0"></span>**Regulations and Standards**

Refer to the *Sysmac Studio Version 1 Operation Manual (Cat. No. W504)* for information on regulations and standards.

# <span id="page-16-0"></span>**Related Manuals**

The following manuals are related to this manual. Use these manuals for reference.

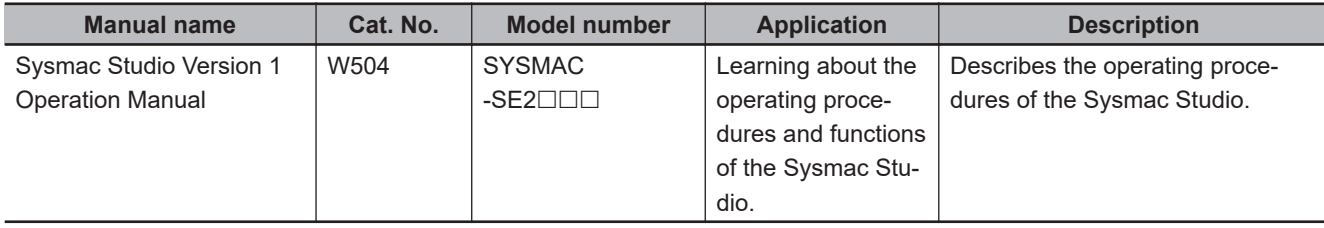

# <span id="page-17-0"></span>**Terminology**

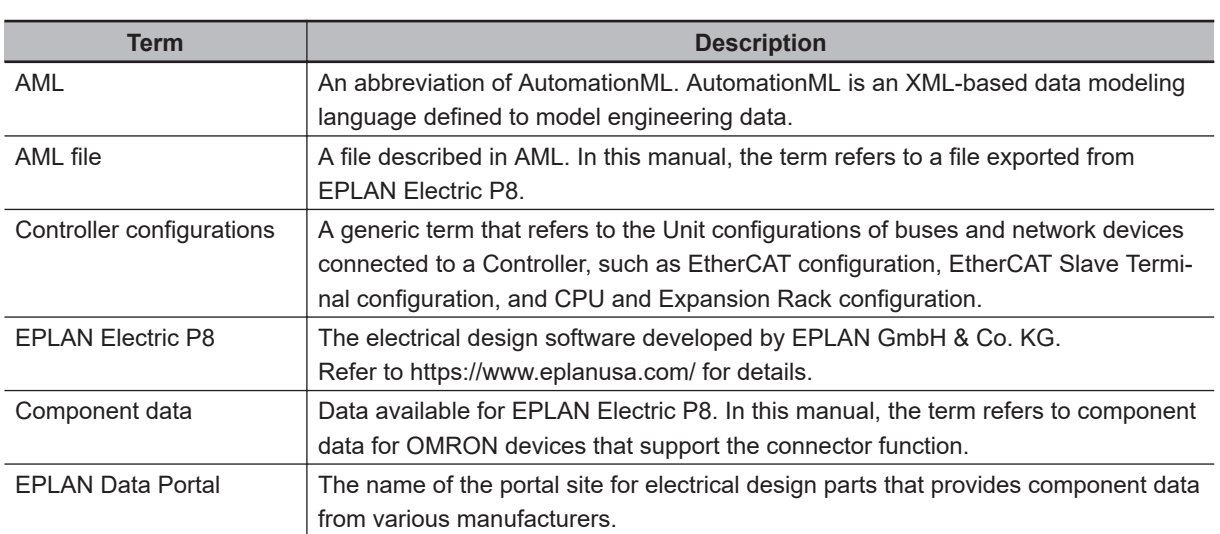

# <span id="page-18-0"></span>**Revision History**

A revision code appears as a suffix to the catalog number on the front and back covers of the manual.

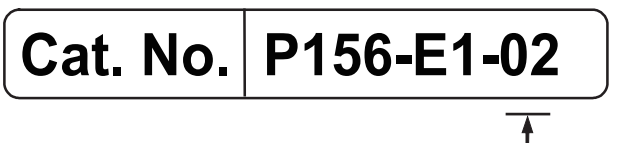

Revision code

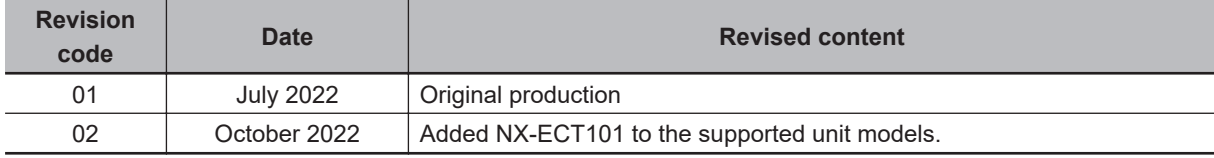

# *1*

# <span id="page-20-0"></span>**Overview of the Sysmac Studio/EPLAN Electric P8 Connector Function**

This section describes the features of the Sysmac Studio/EPLAN Electric P8 connector function and the software required for using the function.

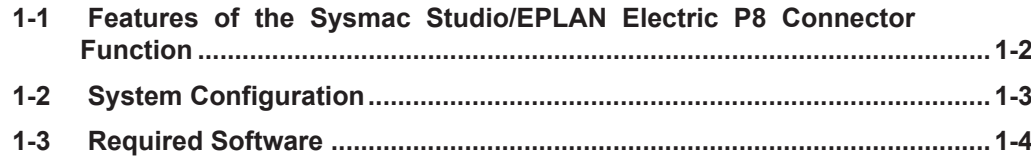

# <span id="page-21-0"></span>**1-1 Features of the Sysmac Studio/ EPLAN Electric P8 Connector Function**

The Sysmac Studio/EPLAN Electric P8 connector function (hereinafter called the connector function) imports the controller configuration and device variables from electrical drawings that you created with EPLAN Electric P8 into the Sysmac Studio via an AML file.

In production equipment development sites, there is an issue of duplicate data entry into electrical design software and control design software. You can effectively solve this issue with the connector function.

The connector function provides two types of import depending on the target data to import: the import of *controller configuration and device variables*, and the import of *device variables*. For details on the import methods, refer to the *Sysmac Studio Version 1 Operation Manual (Cat. No. W504)*.

# <span id="page-22-0"></span>**1-2 System Configuration**

The connector function consists of a project of EPLAN Electric P8, the electrical design software, component data for OMRON devices imported to EPLAN Electric P8, an AML file exported from EPLAN Electric P8, and a Sysmac Studio project.

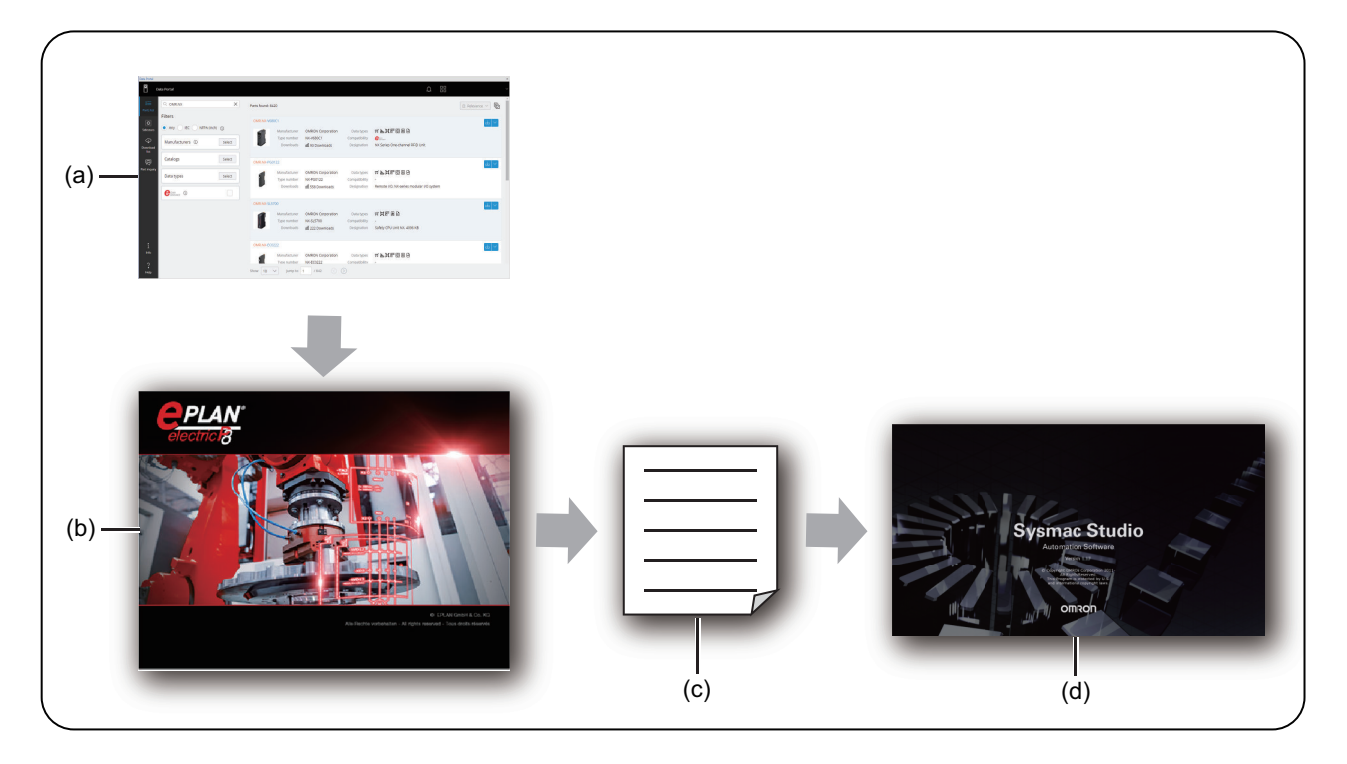

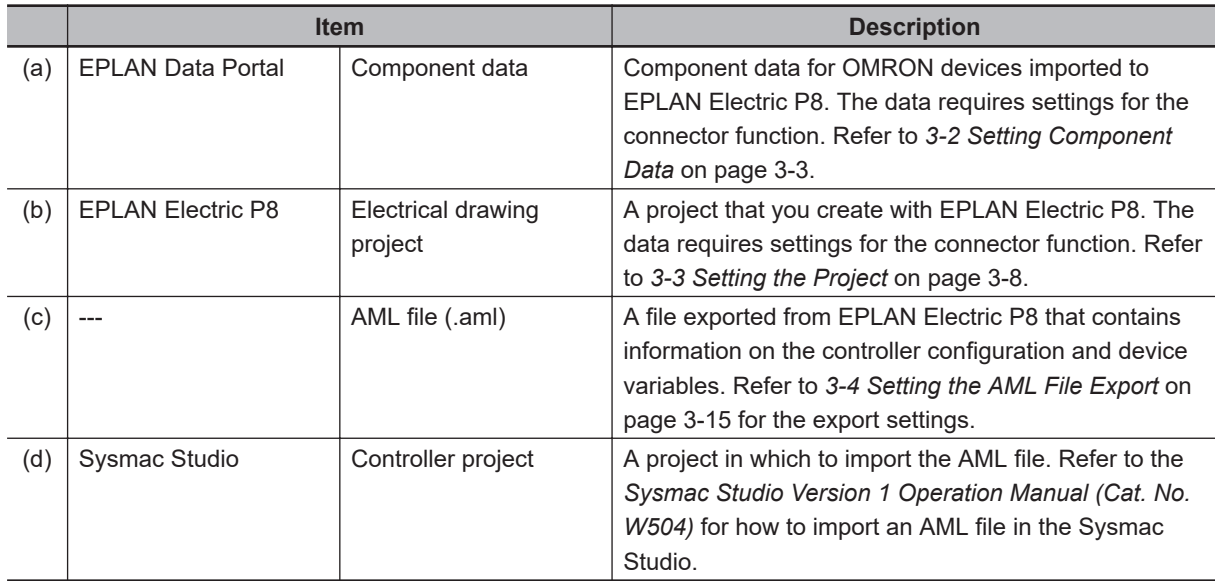

**1**

# <span id="page-23-0"></span>**1-3 Required Software**

To use the connector function, Sysmac Studio (SYSMAC-SE2 $\square\square\square$ ) version 1.50 or higher is required. In addition to the Sysmac Studio, the following software and data are also required. They are available from the official websites.

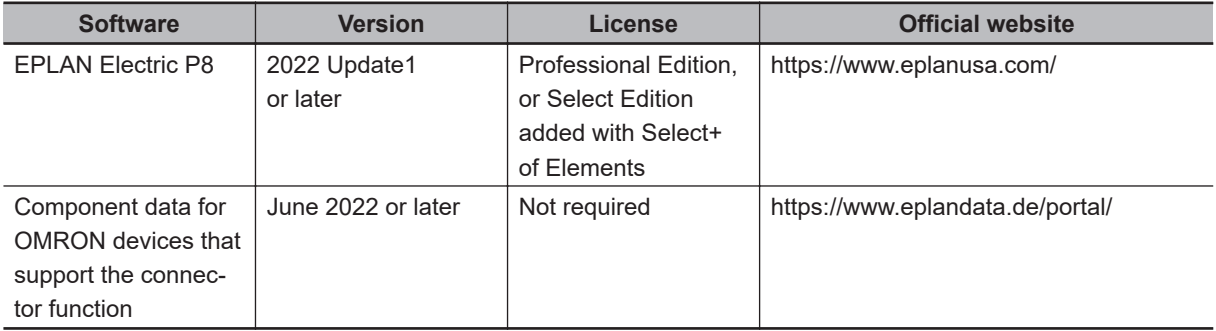

# *2*

# <span id="page-24-0"></span>**Target Data and Preconditions for the Sysmac Studio/EPLAN Electric P8 Connector Function**

This section describes the target data and the preconditions for the Sysmac Studio/ EPLAN Electric P8 connector function, as well as an example of the development flow with the connector function.

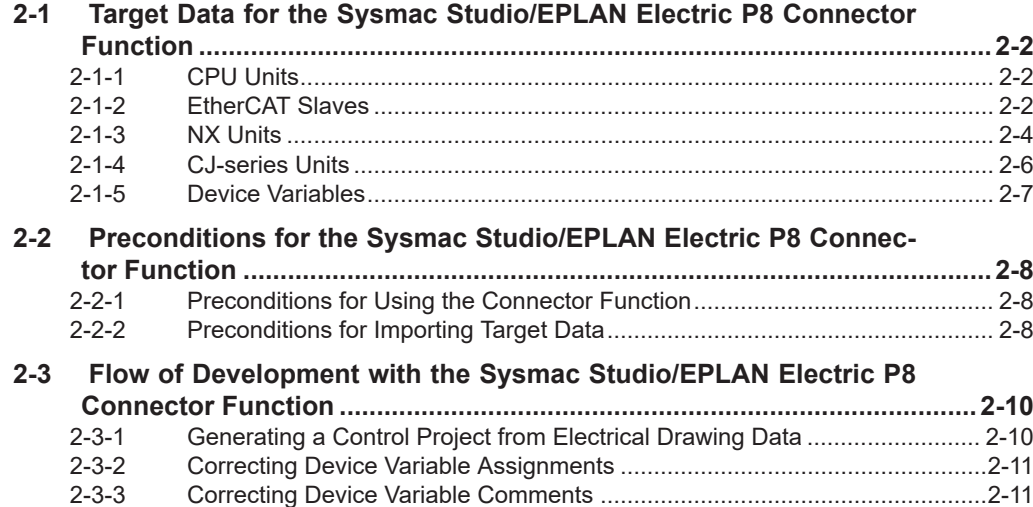

# <span id="page-25-0"></span>**2-1 Target Data for the Sysmac Studio/ EPLAN Electric P8 Connector Function**

The target of the connector function consists of the information of a CPU Unit, the following Units connected to the CPU Unit, and the associated device variables.

Refer to the reference for each target for details on the supported unit models and device variables.

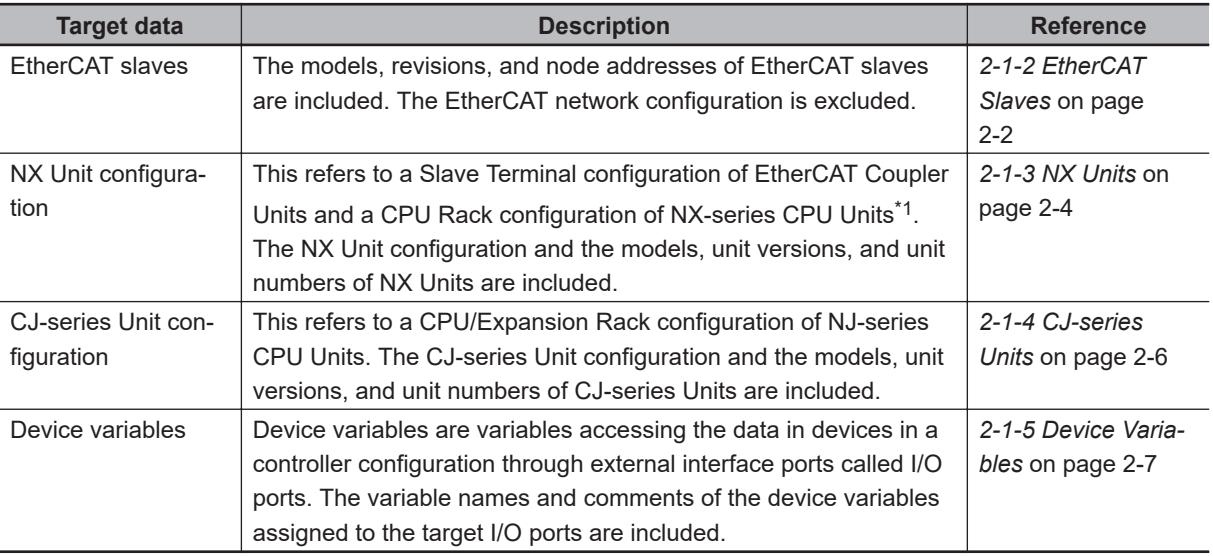

\*1. The NX701 CPU Unit is excluded.

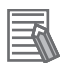

#### **Additional Information**

Data that is not included in the above table, such as Option Boards, are excluded.

# **2-1-1 CPU Units**

The connector function supports the following CPU Unit models.

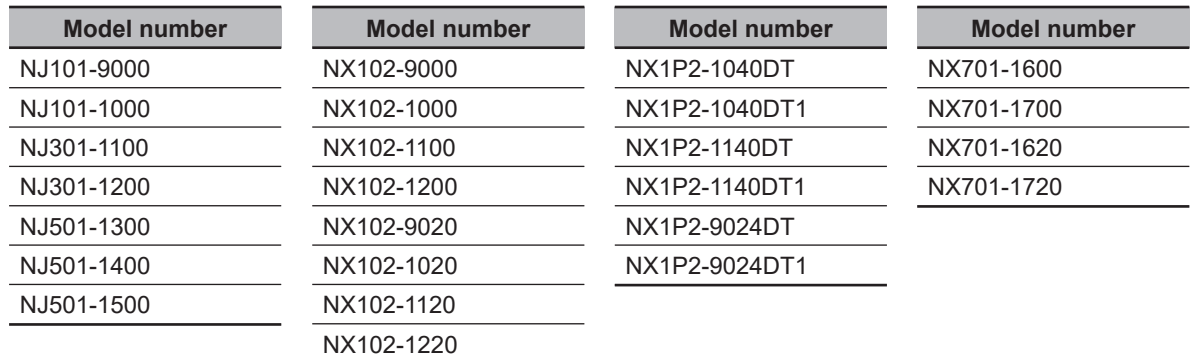

## **2-1-2 EtherCAT Slaves**

The connector function supports the following slave models.

# **Coupler Unit**

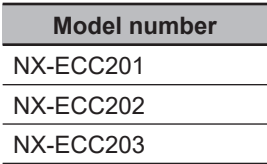

## **Junction Slave**

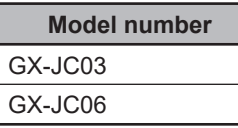

## **Servo Drive**

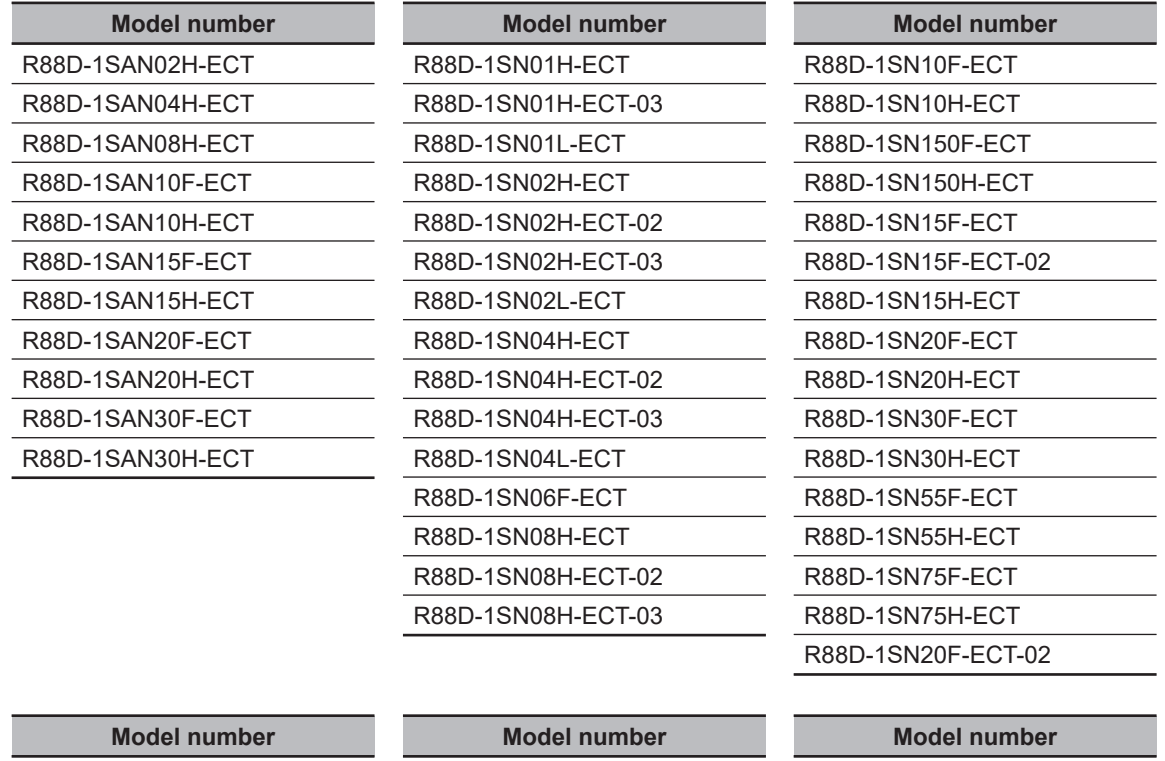

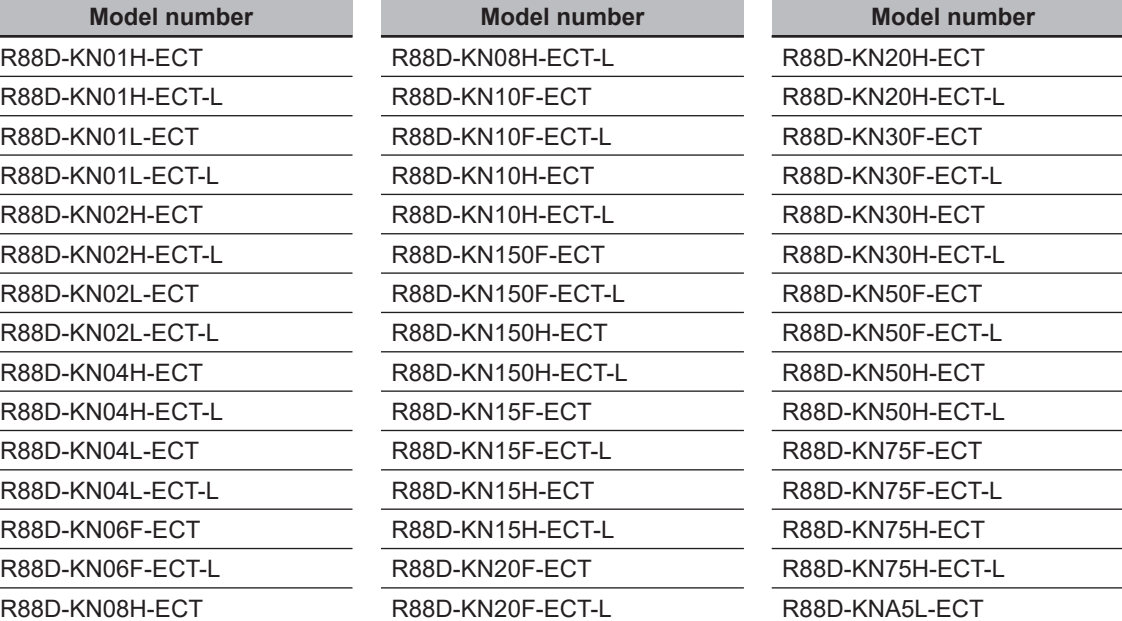

 $\overline{a}$ 

# <span id="page-27-0"></span>**2-1-3 NX Units**

The connector function supports the following NX Unit models.

#### **Digital Input Unit and I/O Unit**

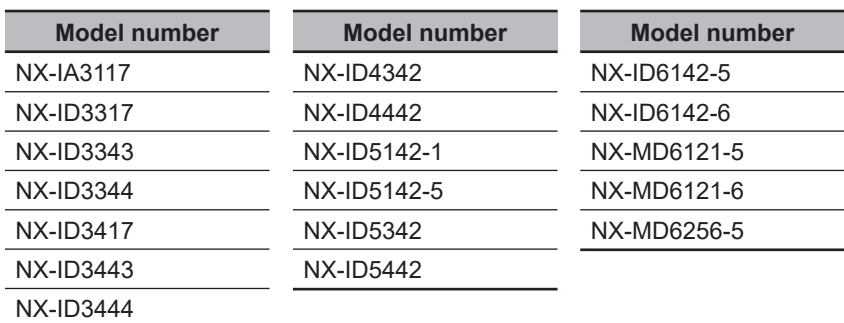

#### **Digital Output Unit**

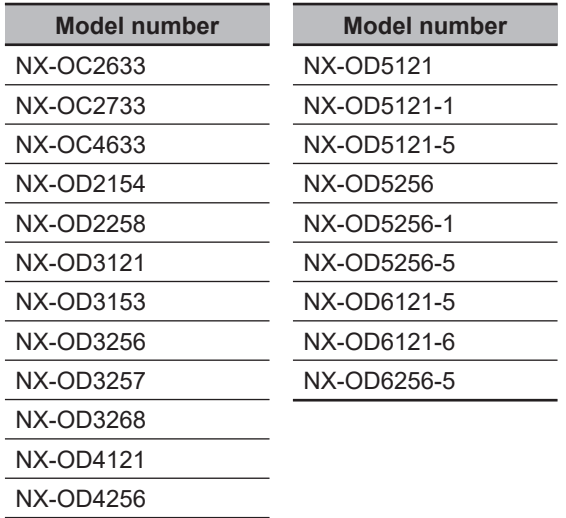

## **Analog Input Unit**

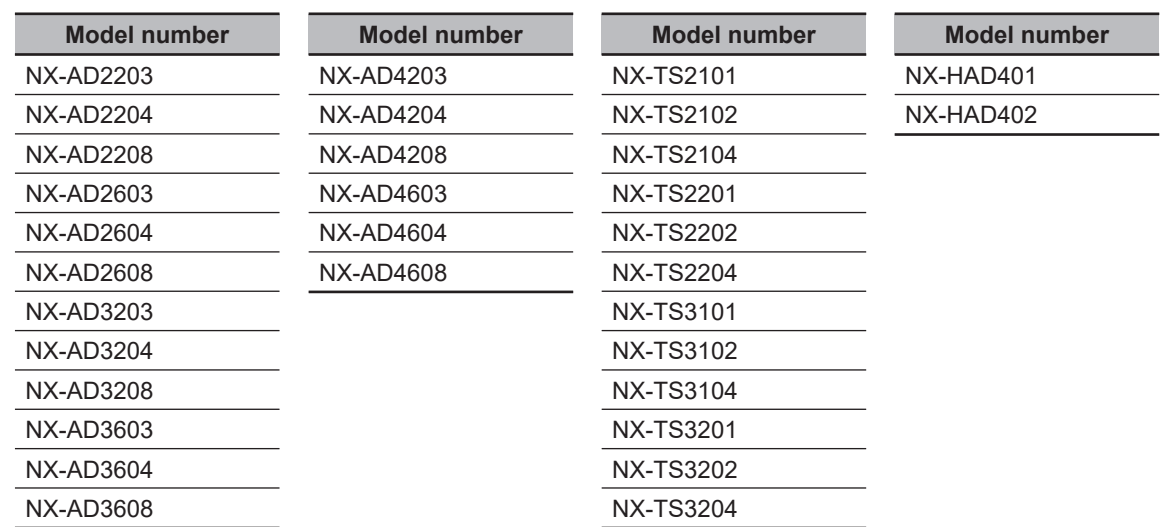

# **Analog Output Unit**

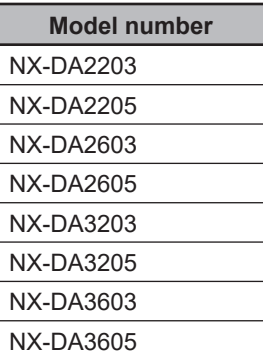

## **Position Interface Unit**

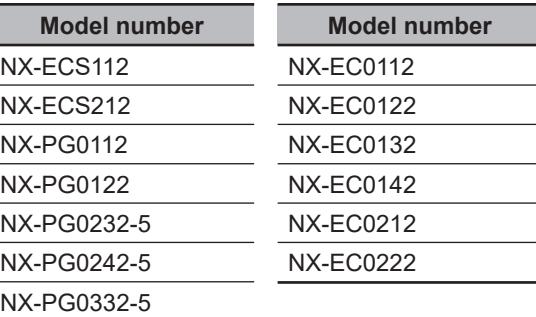

## **Safety Control Unit**

NX-PG0342-5

Ľ.

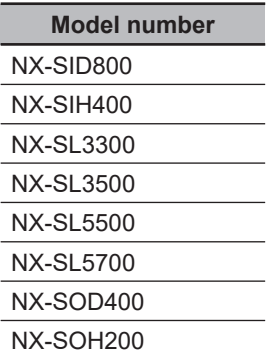

# **Temperature Control Unit**

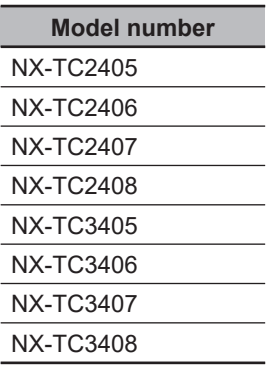

#### <span id="page-29-0"></span>**Other Units**

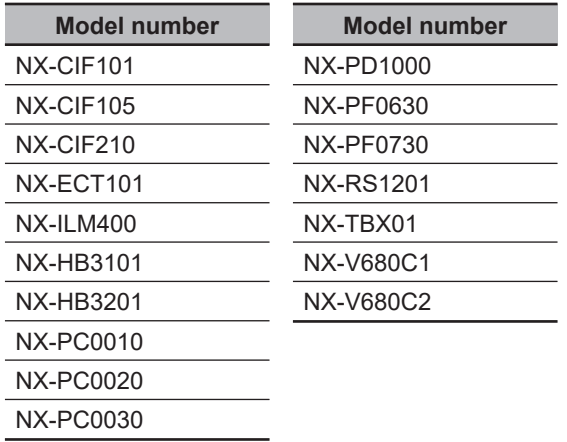

## **2-1-4 CJ-series Units**

The connector function supports the following CJ-series Unit models.

#### **Communications Unit**

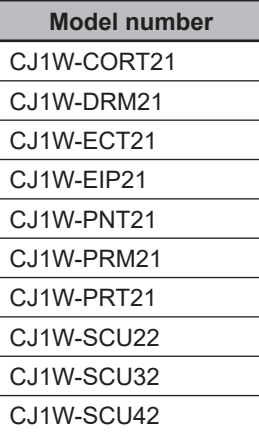

## **Analog I/O Unit**

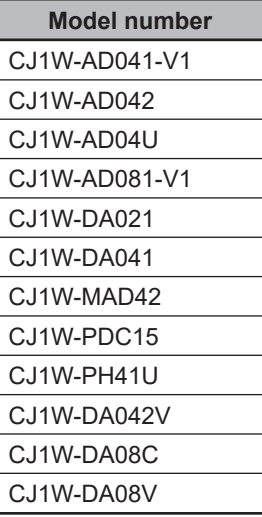

## <span id="page-30-0"></span>**Basic I/O Unit**

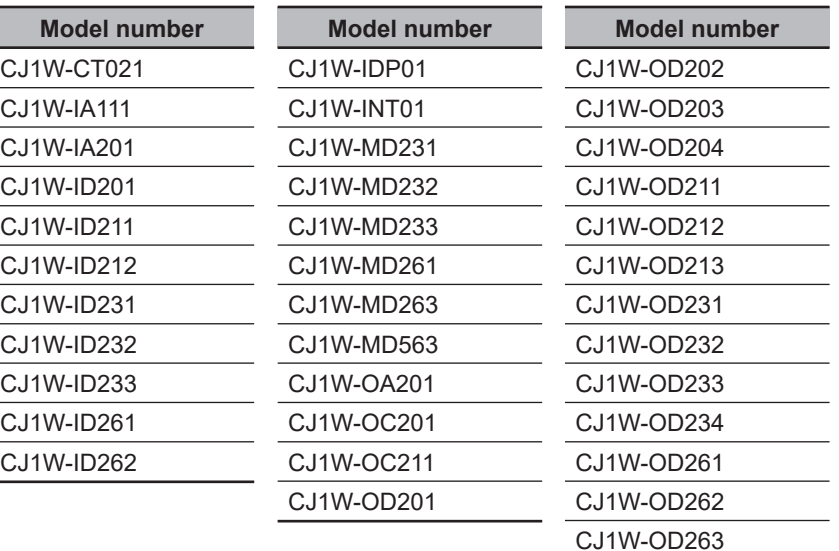

## $\bullet$  **Sensor Unit**

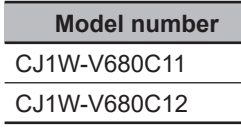

## **Temperature Control Unit**

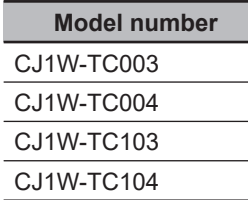

## **I/O Interface Unit**

**Model number** CJ1W-II101

# **2-1-5 Device Variables**

Refer to the following *IEC 62714 AutomationML I/O Device Port Map Information* for the models and I/O ports that support the connector function for device variables.

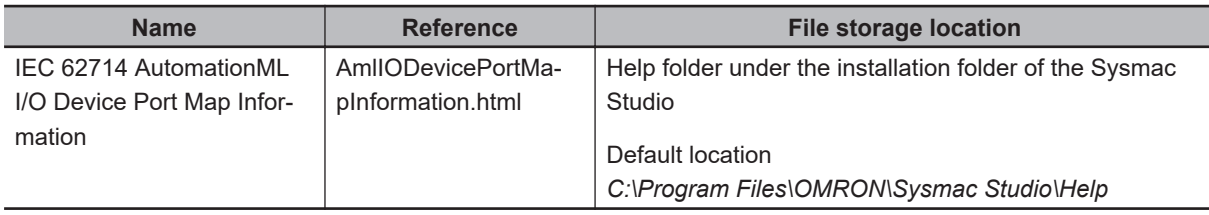

# <span id="page-31-0"></span>**2-2 Preconditions for the Sysmac Studio/ EPLAN Electric P8 Connector Function**

This section describes the preconditions for using the connector function and the preconditions for importing the target data.

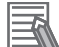

#### **Additional Information**

Refer to the *Sysmac Studio Version 1 Operation Manual (Cat. No. W504)* for the conditions for the Sysmac Studio to import data.

#### **2-2-1 Preconditions for Using the Connector Function**

All of the following conditions must be met to use the connector function.

- In an EPLAN Electric P8 project, the CPU Unit is supported by the connector function. Refer to *[2-1-1 CPU Units](#page-25-0)* on page 2-2 for the CPU Unit models supported by the connector function.
- In the EPLAN Electric P8 project, the component data and project settings for the CPU Unit meet the conditions of the property setting values described in *[3-2-1 CPU Units](#page-38-0)* on page 3-3 and *[3-3-1 CPU Units](#page-43-0)* on page 3-8.
- There is only one CPU Unit in the data to export from EPLAN Electric P8 to the AML file.

#### **2-2-2 Preconditions for Importing Target Data**

This section describes the import preconditions for target items in a *controller configuration* and *device variables*.

# **Preconditions for Importing EtherCAT Slaves**

All of the following conditions must be met to import EtherCAT slaves in the Sysmac Studio.

- In an EPLAN Electric P8 project, the EtherCAT slaves are supported by the connector function. Refer to *[2-1-2 EtherCAT Slaves](#page-25-0)* on page 2-2 for the EtherCAT slave models supported by the connector function.
- In the EPLAN Electric P8 project, the component data and project settings for the EtherCAT slaves meet the rules described in *[3-2-2 EtherCAT Slaves](#page-38-0)* on page 3-3 and *[3-3-2 EtherCAT Slaves](#page-43-0)* on [page 3-8](#page-43-0).

# **Preconditions for Importing an NX Unit Configuration**

All of the following conditions must be met to import an NX Unit configuration with the Sysmac Studio.

- In an EPLAN Electric P8 project, the NX Unit configuration consists of only Units supported by the connector function. Refer to *[2-1-3 NX Units](#page-27-0)* on page 2-4 for the NX Unit models supported by the connector function.
- In the EPLAN Electric P8 project, the component data and project settings for the NX Units meet the rules described in *[3-2-3 NX Units](#page-41-0)* on page 3-6 and *[3-3-3 NX Units](#page-45-0)* on page 3-10.

# **Preconditions for Importing a CJ-series Unit Configuration**

All of the following conditions must be met to import a CJ-series Unit configuration with the Sysmac Studio.

- In an EPLAN Electric P8 project, the CJ-series Unit configuration consists of only Units supported by the connector function. Refer to *[2-1-4 CJ-series Units](#page-29-0)* on page 2-6 for the CJ-series Unit models supported by the connector function.
- In the EPLAN Electric P8 project, the component data and project settings for the CJ-series Units meet the rules described in *[3-2-4 CJ-series Units](#page-41-0)* on page 3-6 and *[3-3-4 CJ-series Units](#page-47-0)* on page [3-12](#page-47-0).

# **Preconditions for Importing Device Variables**

All of the following conditions must be met to import device variables in the Sysmac Studio.

- In an EPLAN Electric P8 project, models and I/O ports that support the connector function for device variables are used. Refer to *[2-1-5 Device Variables](#page-30-0)* on page 2-7 for details.
- In the EPLAN Electric P8 project, component data and project settings for the device variables meet the rules described in *[3-2-5 Device Variables](#page-42-0)* on page 3-7 and *[3-3-5 Device Variables](#page-49-0)* on page [3-14](#page-49-0).

# <span id="page-33-0"></span>**2-3 Flow of Development with the Sysmac Studio/EPLAN Electric P8 Connector Function**

This section describes three usage examples and the workflows in development using the connector function.

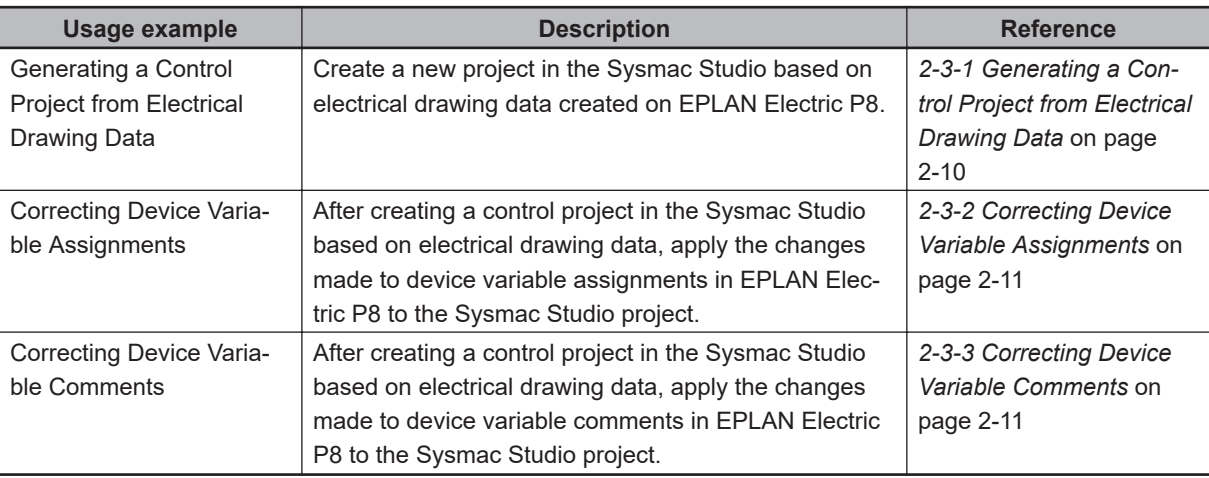

# **2-3-1 Generating a Control Project from Electrical Drawing Data**

## *1* Create a new project in EPLAN Electric P8.

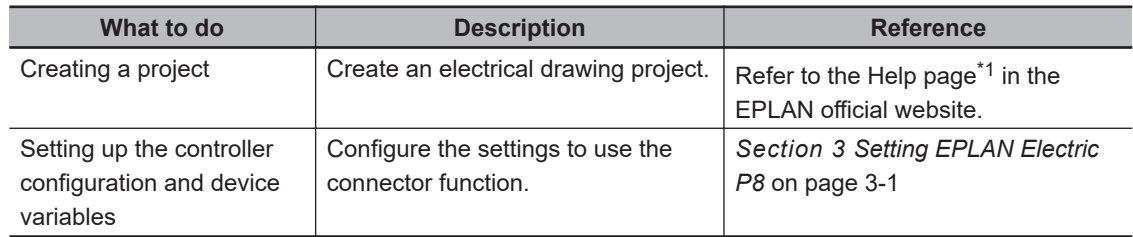

\*1. Refer to *Welcome to the EPLAN Help System* ([https://www.eplan.help/en-us/Infoportal/Content/](https://www.eplan.help/en-us/Infoportal/Content/Plattform/2022/Content/htm/EPLAN_Help_k_start.htm) [Plattform/2022/Content/htm/EPLAN\\_Help\\_k\\_start.htm](https://www.eplan.help/en-us/Infoportal/Content/Plattform/2022/Content/htm/EPLAN_Help_k_start.htm)).

2 Export the controller configuration and device variables from EPLAN Electric P8 to an AML file.

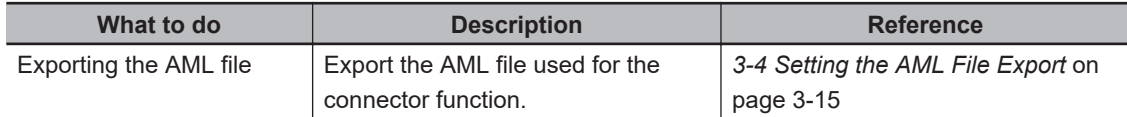

**3** Import the AML file to the Sysmac Studio.

<span id="page-34-0"></span>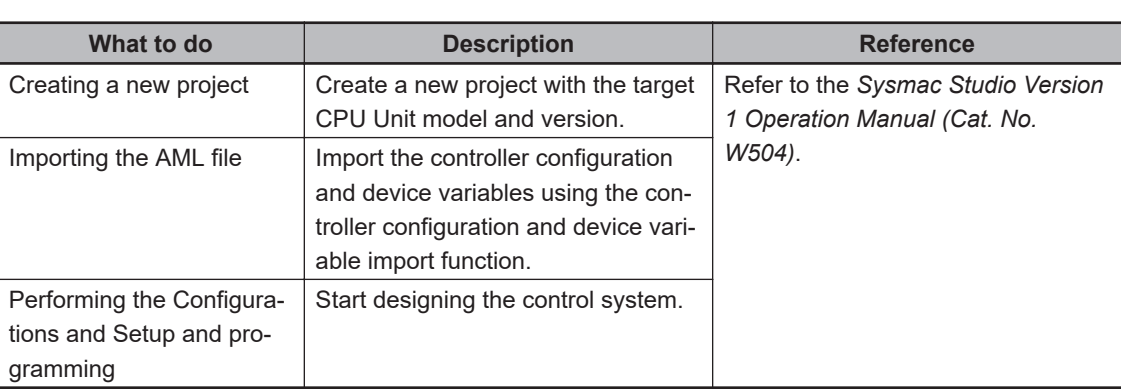

# **2-3-2 Correcting Device Variable Assignments**

Perform the following procedure after completing *Creating a Project*.

*1* Correct device variable assignments in EPLAN Electric P8.

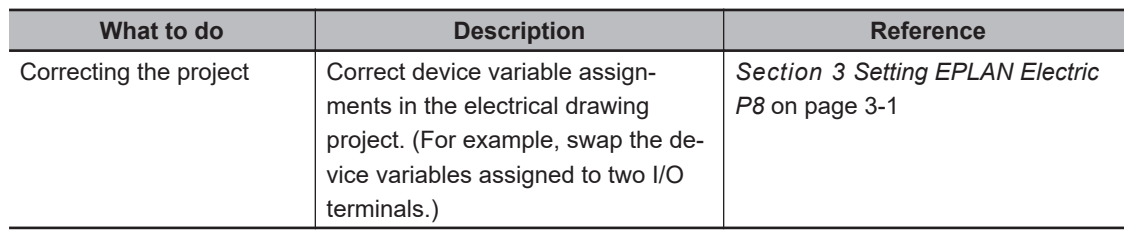

*2* Export the controller configuration and device variables from EPLAN Electric P8 to an AML file.

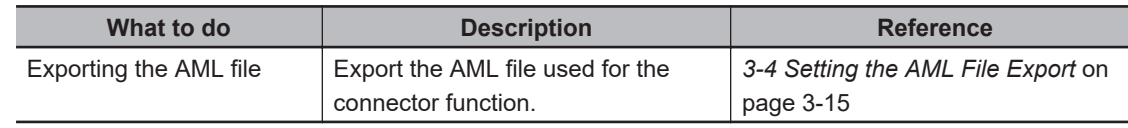

**3** Import the AML file to the Sysmac Studio.

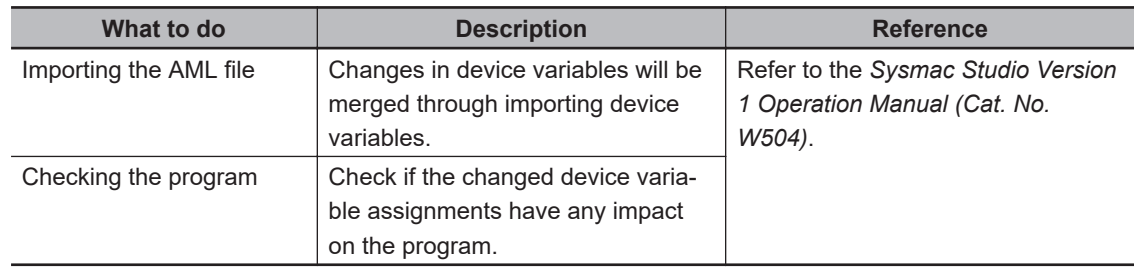

# **2-3-3 Correcting Device Variable Comments**

Perform the following procedure after completing *Creating a Project*.

*1* Correct device variable comments in EPLAN Electric P8.

| What to do             | <b>Description</b>                 | <b>Reference</b>                        |
|------------------------|------------------------------------|-----------------------------------------|
| Correcting the project | Change device variable comments    | <b>Section 3 Setting EPLAN Electric</b> |
|                        | in the electrical drawing project. | P8 on page 3-1                          |

*2* Export the controller configuration and device variables from EPLAN Electric P8 to an AML file.

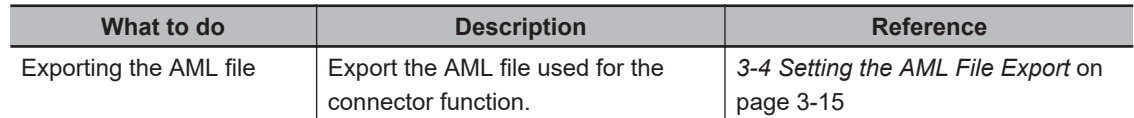

*3* Import the AML file to the Sysmac Studio.

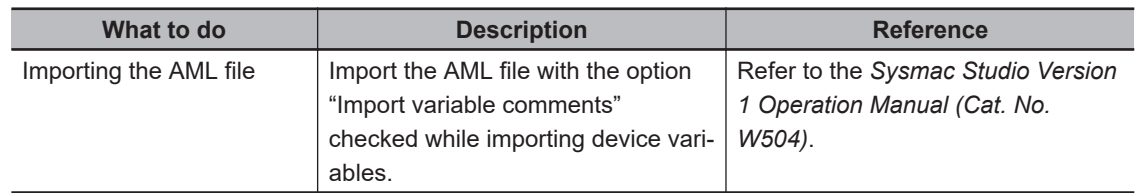

# 3

# <span id="page-36-0"></span>**Setting EPLAN Electric P8**

This section provides information on setting component data, setting the project, and setting the AML file export in EPLAN Electric P8, which are necessary to use the connector function.

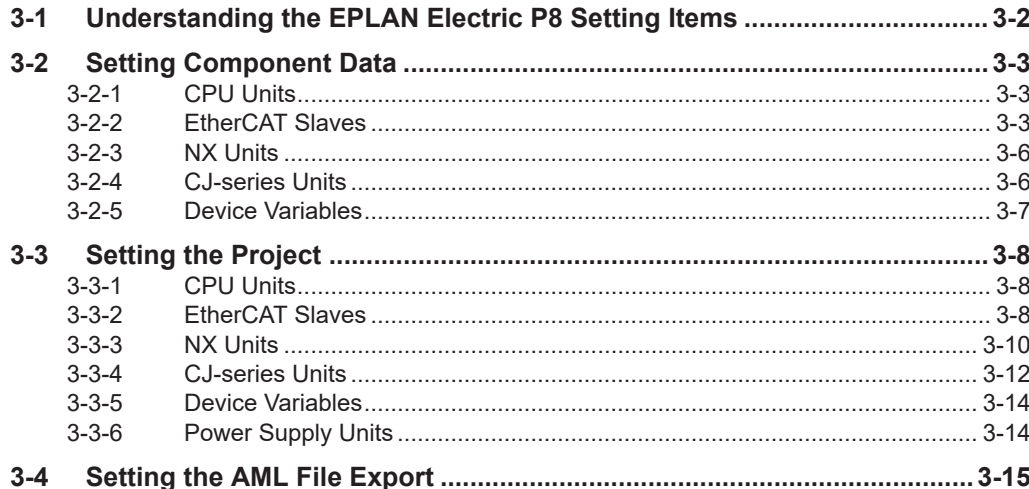

# <span id="page-37-0"></span>**3-1 Understanding the EPLAN Electric P8 Setting Items**

This section describes the setting items and rules for component data and projects in EPLAN Electric P8, which are necessary to use the connector function.

Enter the setting values of each property item in EPLAN Electric P8 as described in the *Setting value* column of the table.

#### • Device Name

Set the device as follows.

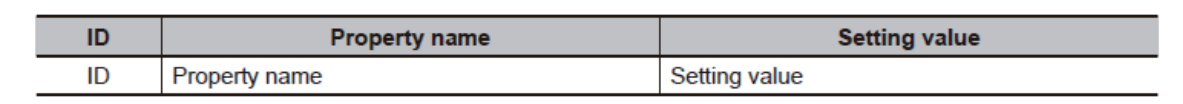

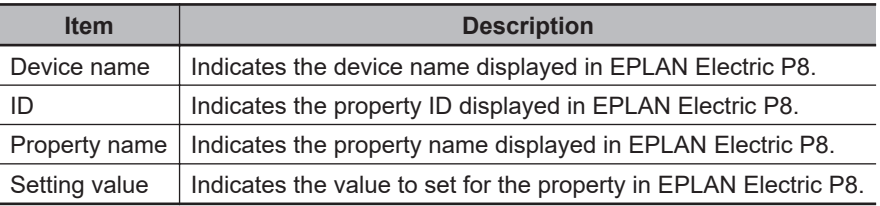

# <span id="page-38-0"></span>**3-2 Setting Component Data**

This section describes, for each target data, the setting rules for component data in EPLAN Electric P8, which are necessary for the connector function.

For OMRON devices that support the connector function, EPLAN Data Portal provides component data that complies with the rules (component data last updated in June 2022 or later).

# **3-2-1 CPU Units**

Set the component data for CPU Units as follows.

## **PLC Box**

Set the PLC box as follows.

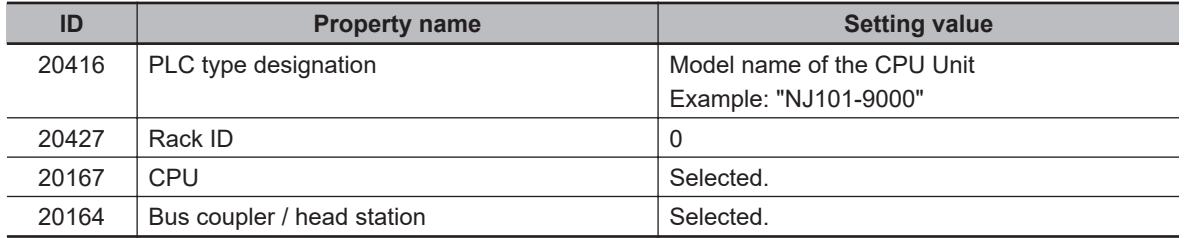

## **Bus Ports (EtherCAT Ports)**

Set the PLC connection points of the built-in EtherCAT port as follows.

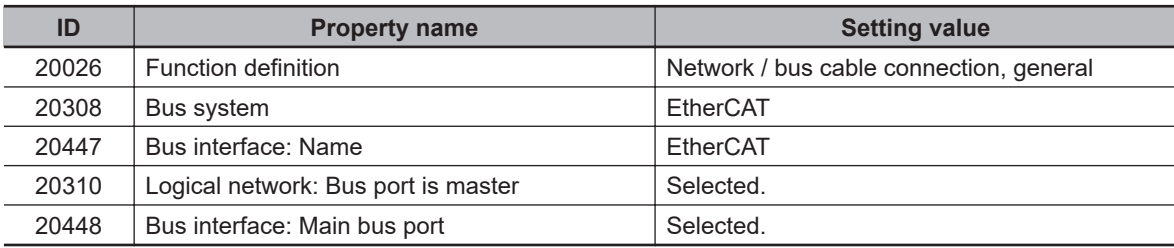

## **3-2-2 EtherCAT Slaves**

Set the component data for EtherCAT slaves as follows.

# **EtherCAT Slaves (Excluding Junction Slaves)**

#### **PLC Box**

Set the PLC box as follows.

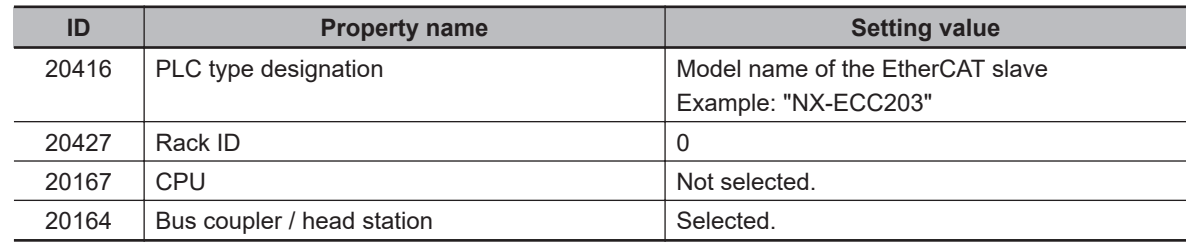

# **Bus Ports (EtherCAT Ports)**

Set the EtherCAT ports (input ports and output ports) as follows.

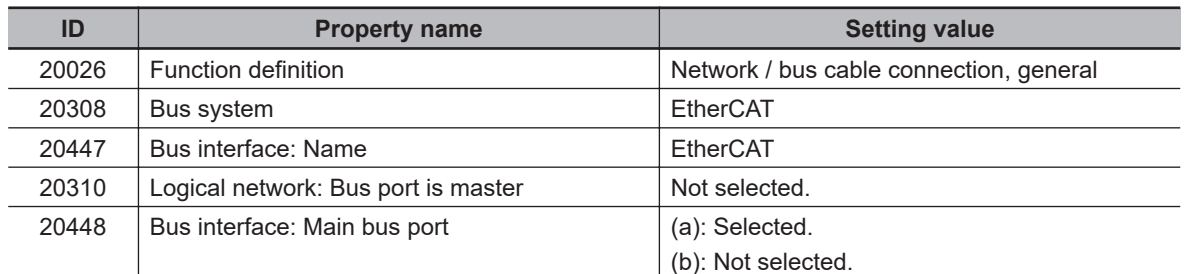

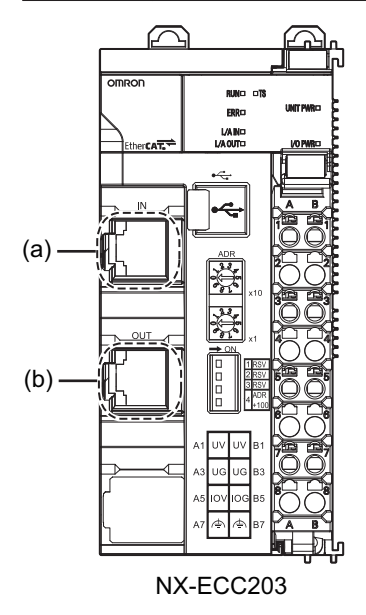

# **Three-port Junction Slaves**

## **PLC Box**

Set the PLC box as follows.

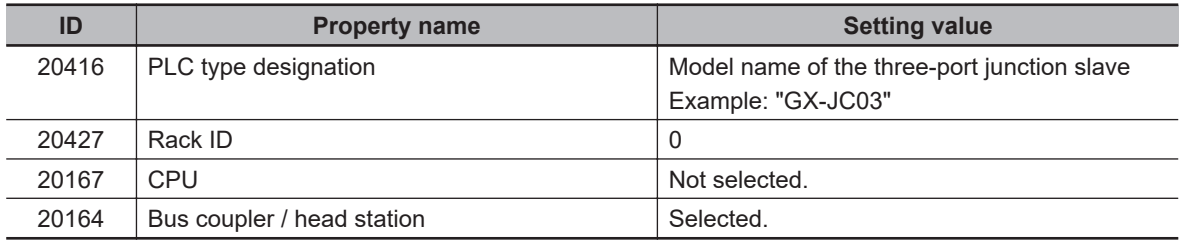

# **Bus Ports (EtherCAT Ports)**

Set the EtherCAT ports of three-port junction slave models as follows.

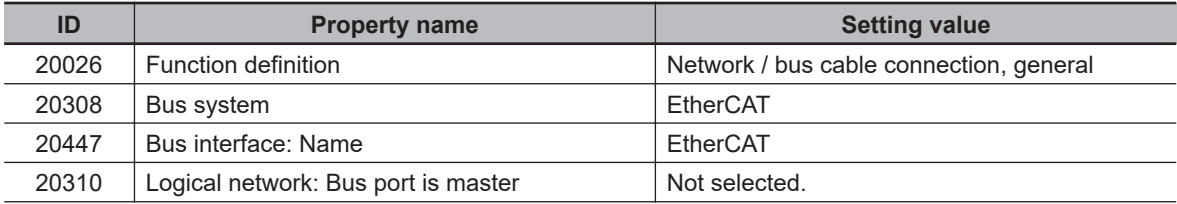

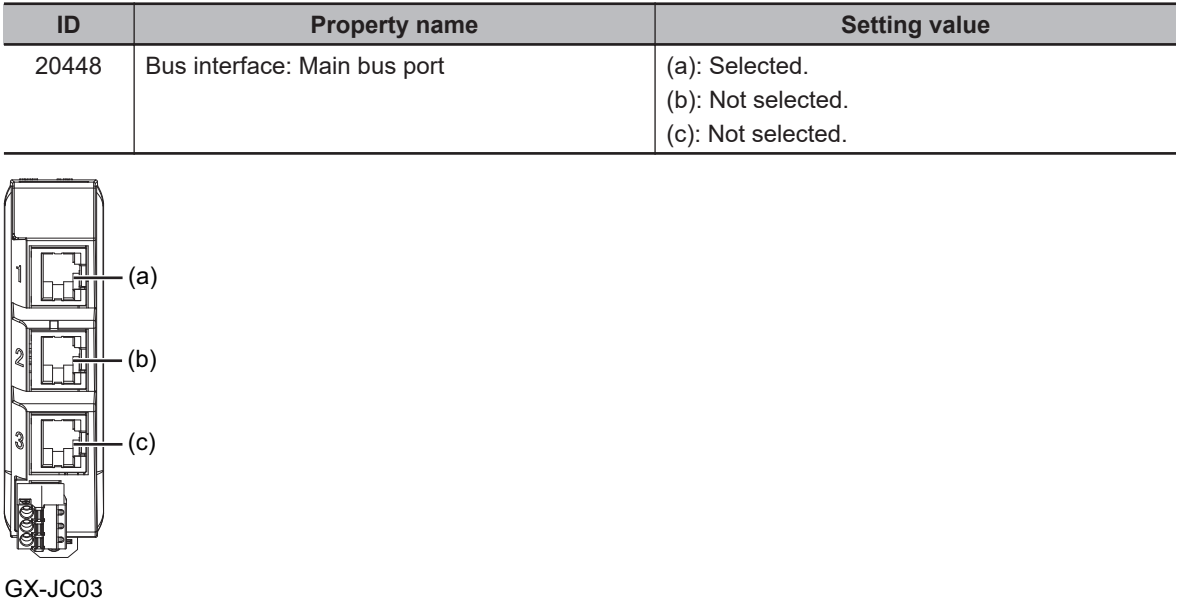

# **Six-port Junction Slaves**

## **PLC Box**

Set the PLC box as follows.

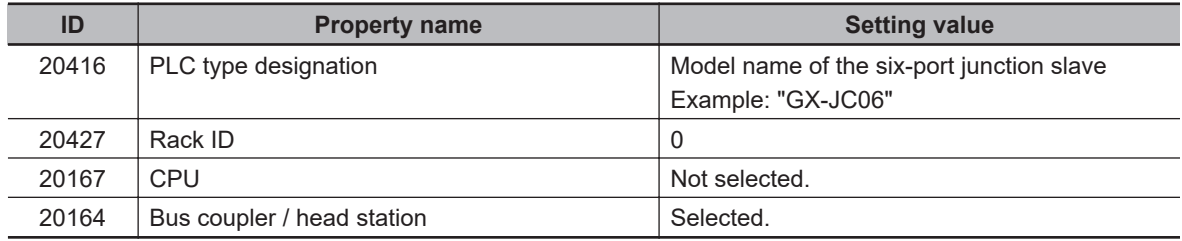

# **Bus Ports (EtherCAT Ports)**

Set the PLC connection points for EtherCAT ports of six-port junction slave models as follows.

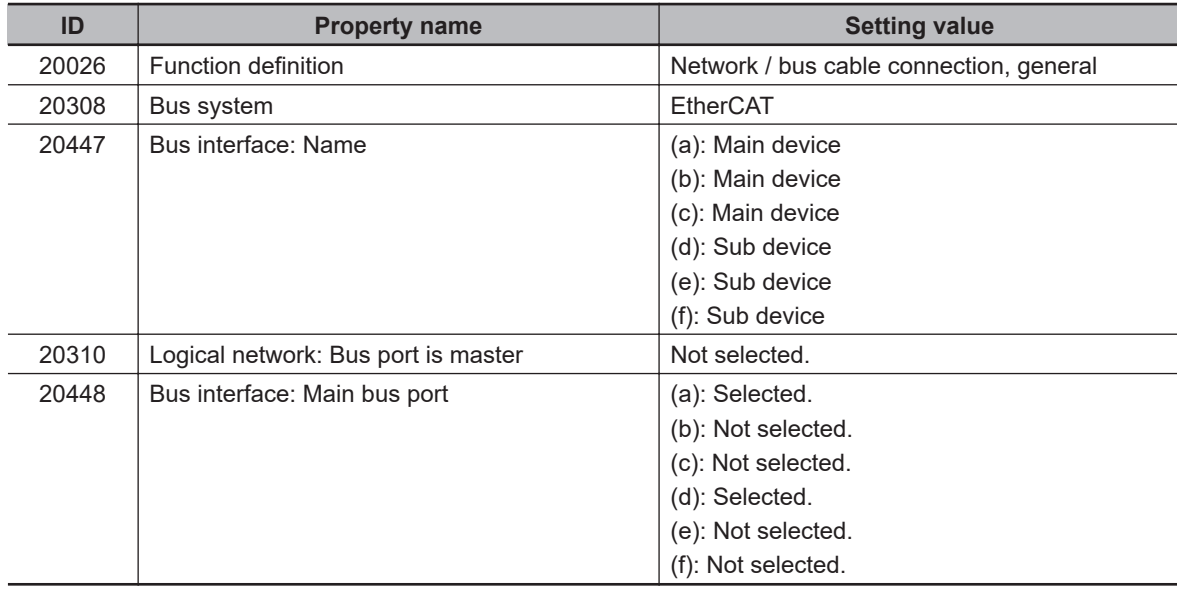

<span id="page-41-0"></span>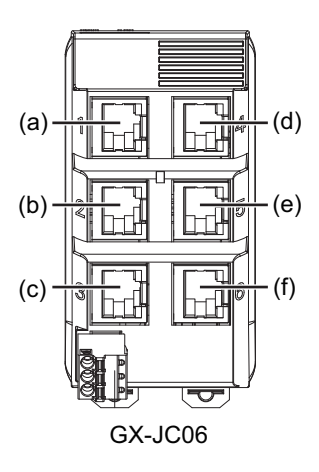

# **3-2-3 NX Units**

Set the component data for NX Units as follows.

# **NX Units (Excluding Safety CPU Units)**

## **PLC Box**

Set the PLC box as follows.

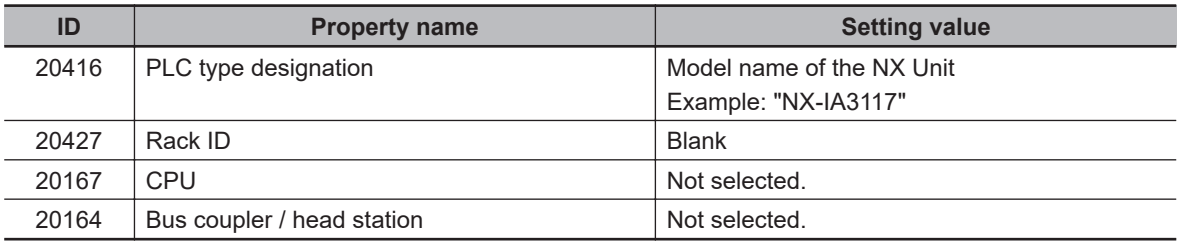

# **Safety CPU Units**

#### **PLC Box**

Set the PLC box as follows.

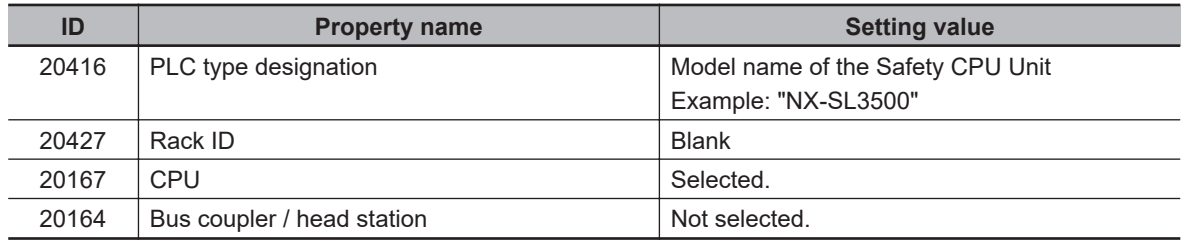

# **3-2-4 CJ-series Units**

Set the component data for CJ-series Units as follows.

# <span id="page-42-0"></span>**CJ-series Units (Excluding I/O Interface Units)**

## **PLC Box**

Set the PLC box as follows.

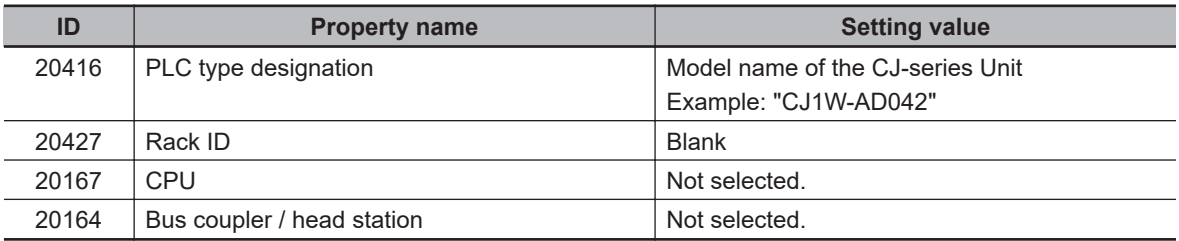

# **I/O Interface Unit CJ1W-II101**

## **PLC Box**

Set the PLC box as follows.

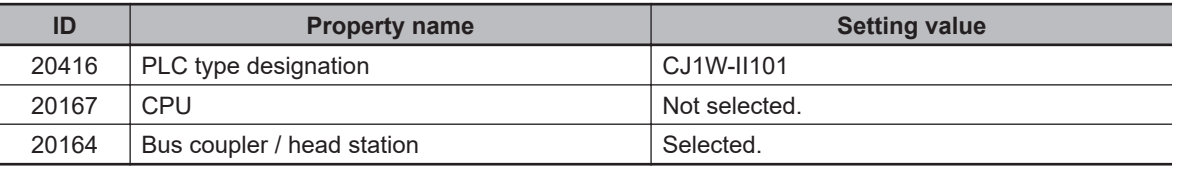

# **3-2-5 Device Variables**

Set the component data for models that support the connector function for device variables as follows.

# **PLC Connection Points (I/O Ports)**

Set the PLC connection points according to the instructions of the following *IEC 62714 AutomationML I/O Device Port Map Information*.

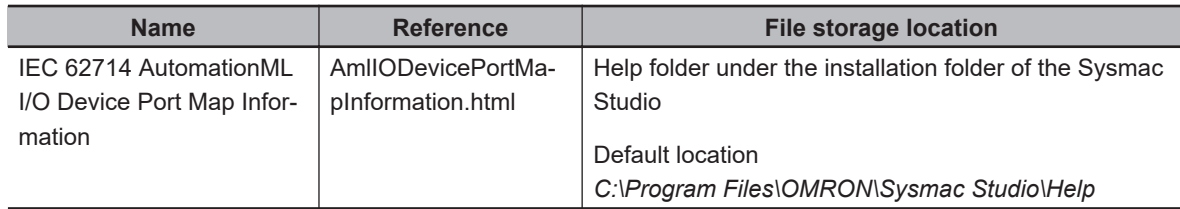

# <span id="page-43-0"></span>**3-3 Setting the Project**

This section describes, for each target data, the setting rules for an EPLAN Electric P8 project, which are necessary to use the connector function.

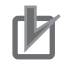

#### **Precautions for Correct Use**

Make settings of the PLC box in the PLC box whose *ID: 20122 Main function* check box is checked. Otherwise, the AML file may not be output as created on the project and the data link may fail.

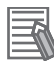

#### **Additional Information**

It is recommended to arrange component data in each page as follows according to the recommended settings of EPLAN Electric P8.

- In the Schematic single-line page, arrange the component data of the EtherCAT configuration or the CPU and Expansion Racks configuration, and perform wiring.
- In the Overview page, arrange the component data of the CPU and Expansion Racks configuration or the Slave Terminal configuration.
- In the Schematic multi-line page, set the data of device variables or device variable comments.

It is possible to run the connector function without arranging component data in each page if the conditions described in *[2-2 Preconditions for the Sysmac Studio/EPLAN Electric P8 Connector](#page-31-0) Function* [on page 2-8](#page-31-0) are met.

## **3-3-1 CPU Units**

Set the component data for CPU Units as follows.

#### **PLC Box**

Set the PLC box as follows.

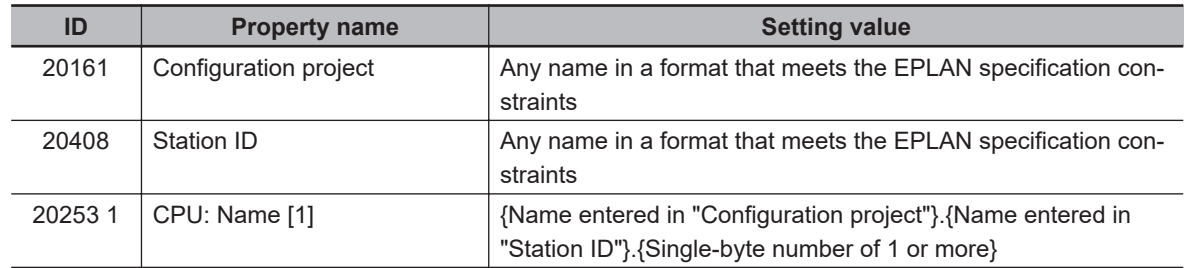

#### **Precautions for Correct Use**

Do not set the same name in *Configuration project* for more than one CPU Unit in a project. This will result in the AML file containing multiple CPU Units and make it impossible to start the connector function.

## **3-3-2 EtherCAT Slaves**

Set the component data for EtherCAT slaves as follows.

# **EtherCAT Slaves (Excluding Six-port Junction Slaves)**

## **PLC Box**

Set the PLC box as follows.

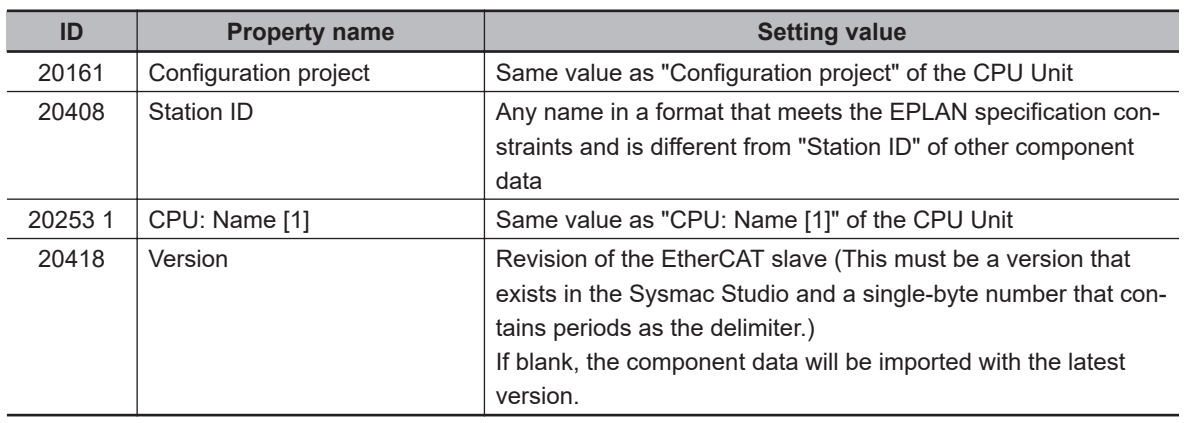

## **Bus Ports (EtherCAT Ports)**

Set EtherCAT ports (input ports) as follows.

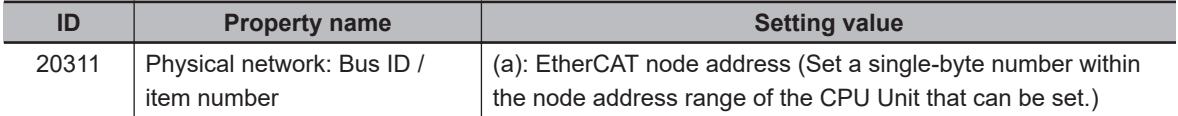

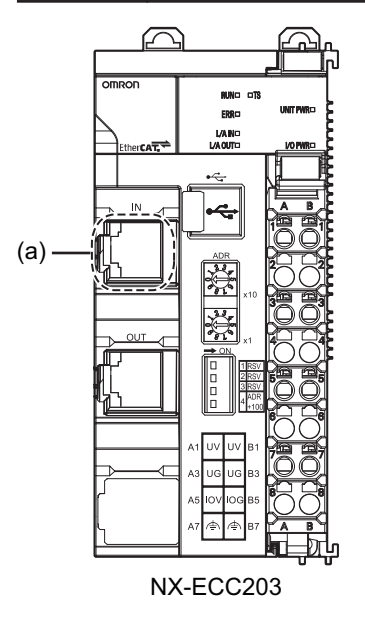

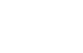

ПИ

#### **Precautions for Correct Use**

To import EtherCAT slaves, you need to set this as follows.

- Place the EtherCAT slaves in the Schematic single-line page.
- Set the node addresses so that they do not conflict with other slaves.

# <span id="page-45-0"></span>**Six-port Junction Slaves**

## **PLC Box**

Set the PLC box as follows.

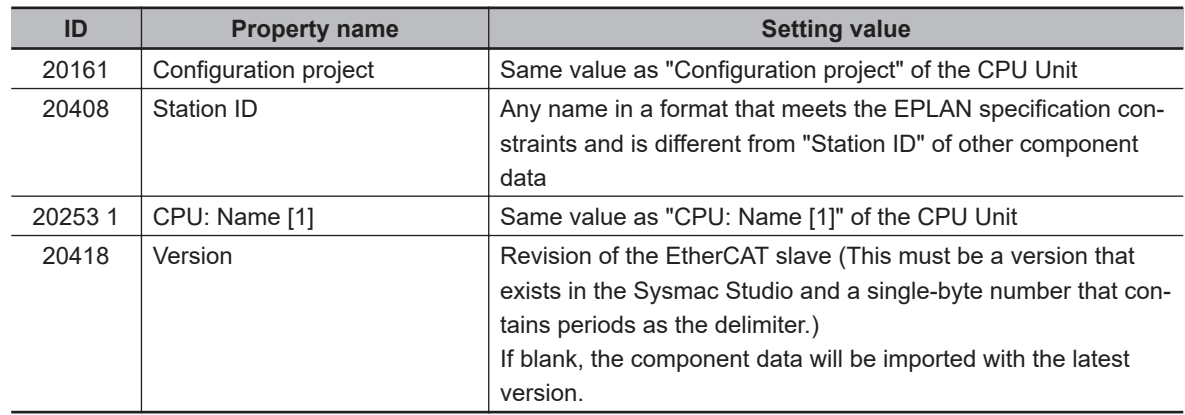

## **Bus Ports (EtherCAT Ports)**

Set the EtherCAT ports as follows.

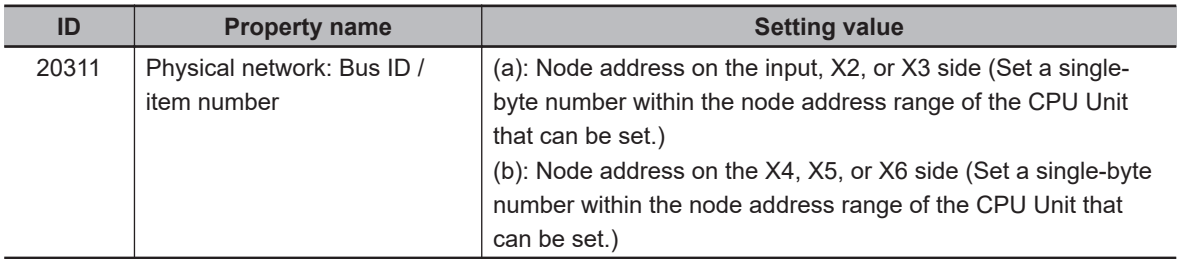

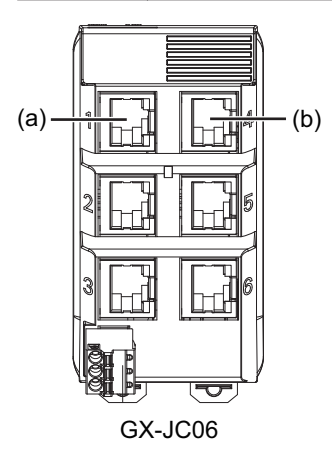

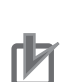

#### **Precautions for Correct Use**

To import EtherCAT slaves, you need to set this as follows.

• Place the EtherCAT slaves in the Schematic single-line page.

• Set the node addresses so that they do not conflict with other slaves.

# **3-3-3 NX Units**

Set the component data for NX Units as follows.

# **NX Units in a CPU Rack Configuration**

#### **PLC Box**

Set the PLC box as follows.

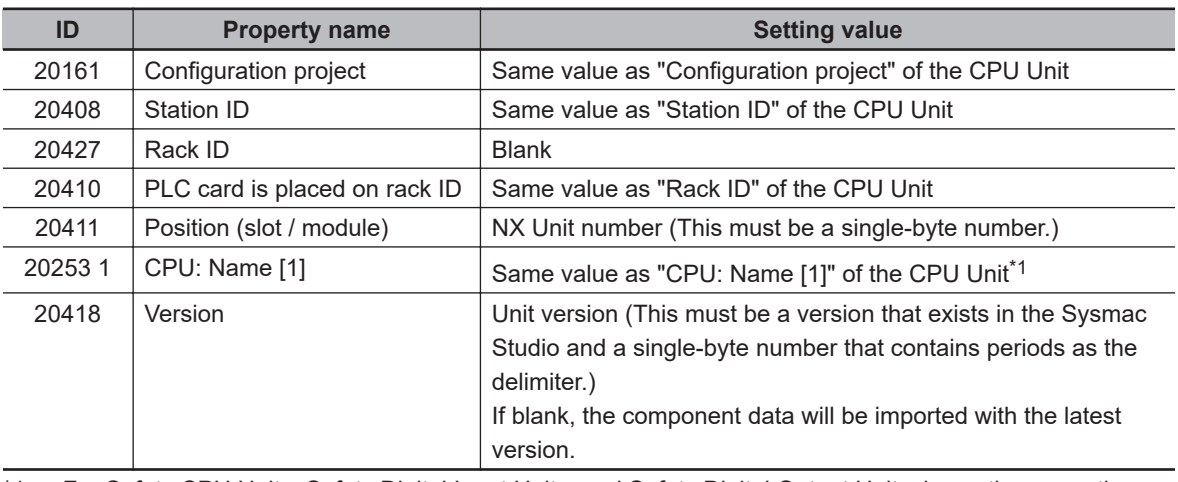

\*1. For Safety CPU Units, Safety Digital Input Units, and Safety Digital Output Units, leave the properties blank.

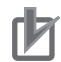

#### **Precautions for Correct Use**

To import an NX Unit configuration, you need to set this as follows.

- Set NX Unit numbers so that they do not conflict in the CPU Rack configuration.
- Set NX Unit numbers so that they are sequential numbers that start from 1.

# **NX Units in a Slave Terminal Configuration**

#### **PLC Box**

Set the PLC box as follows.

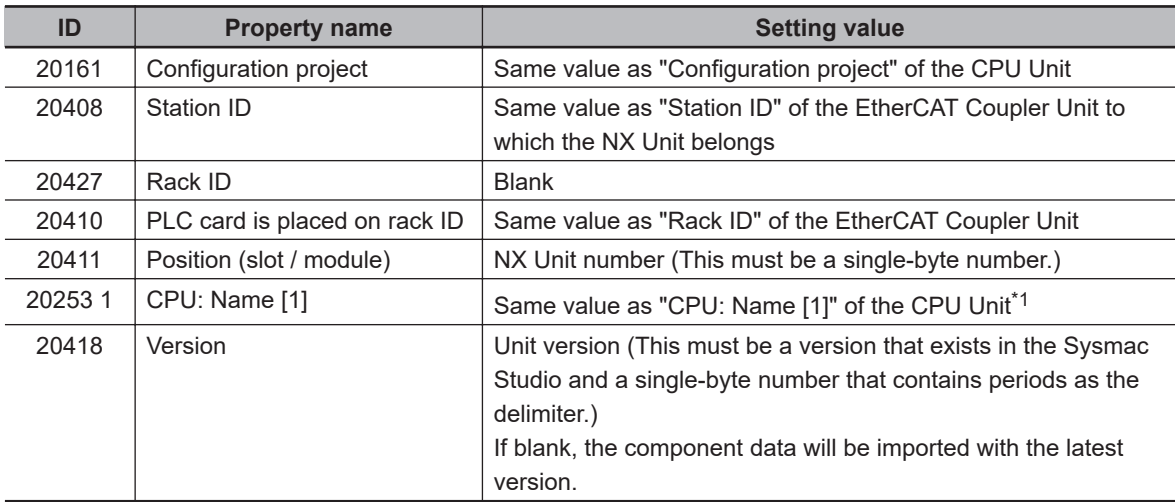

\*1. For Safety CPU Units, Safety Digital Input Units, and Safety Digital Output Units, leave the properties blank.

<span id="page-47-0"></span>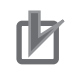

#### **Precautions for Correct Use**

To import an NX Unit configuration, you need to set this as follows.

- Set NX Unit numbers so that they do not conflict in the Slave Terminal configuration.
- Set NX Unit numbers so that they are sequential numbers that start from 1.

#### **3-3-4 CJ-series Units**

Set the component data for CJ-series Units as follows.

# **CJ-series Units in a CPU Rack Configuration (Excluding I/O Control Units)**

#### **PLC Box**

Set the PLC box as follows.

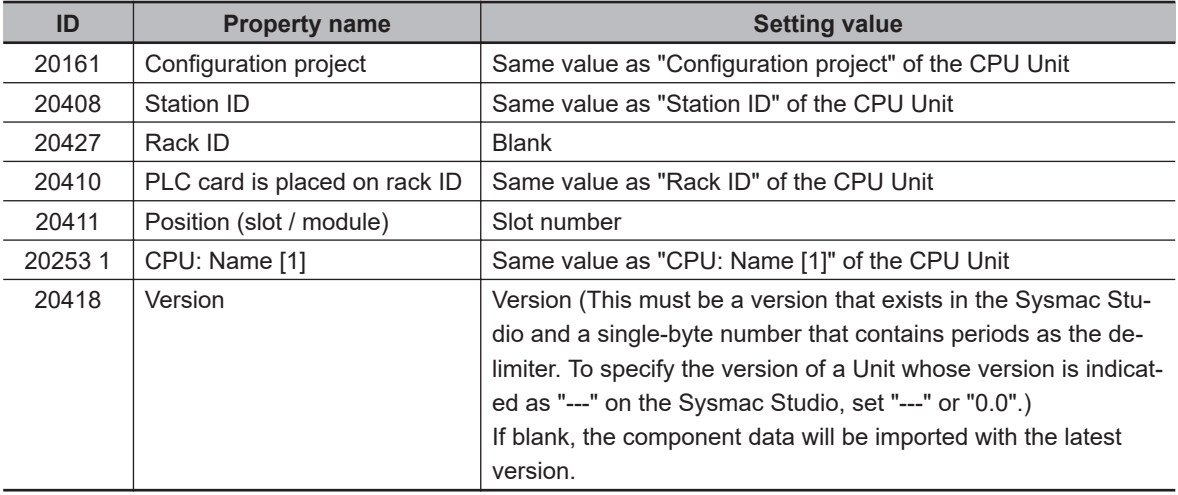

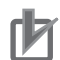

#### **Precautions for Correct Use**

To import a CJ-series Unit configuration, you need to set this as follows.

- Set slot numbers so that they do not conflict in the CPU Rack configuration.
- Set slot numbers so that they are sequential numbers that start from 0.
- Set slot numbers so that they are not more than the maximum unit number of the CPU Rack for NJ-series CPU Units.

# **I/O Control Unit CJ1W-IC101**

#### **PLC Box**

Leave all the setting values of the PLC box blank.

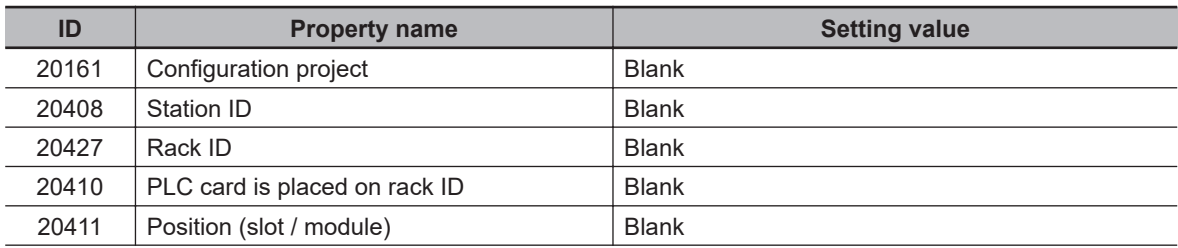

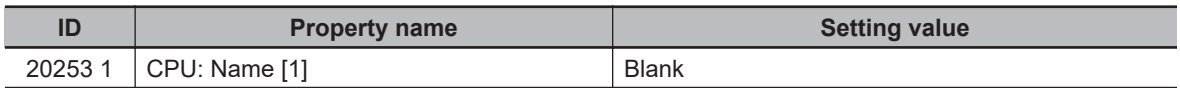

# **I/O Interface Unit CJ1W-II101**

## **PLC Box**

Set the PLC box setting values as follows.

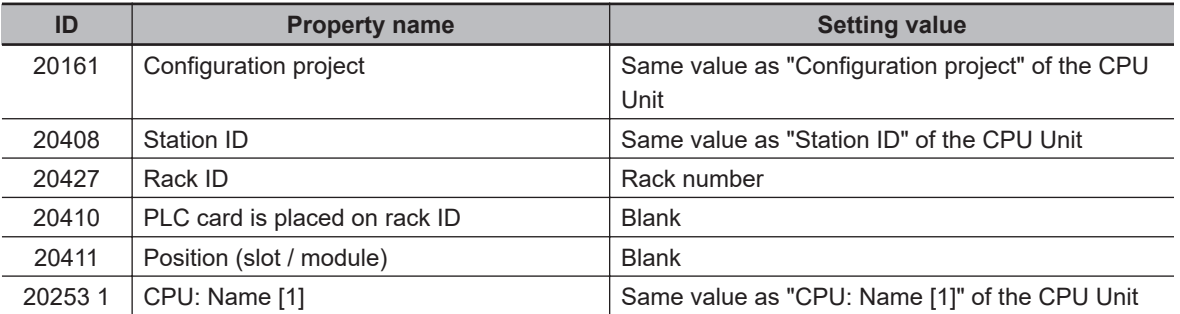

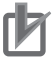

#### **Precautions for Correct Use**

To import a CJ-series Unit configuration, you need to set this as follows.

- Set rack numbers so that they are sequential numbers that start from 1.
- Set not more than three CJ1W-II101 Units for one CPU Unit.

# **CJ-series Units in an Expansion Rack Configuration (Excluding I/O Interface Units)**

# **PLC Box**

Set the PLC box setting values as follows.

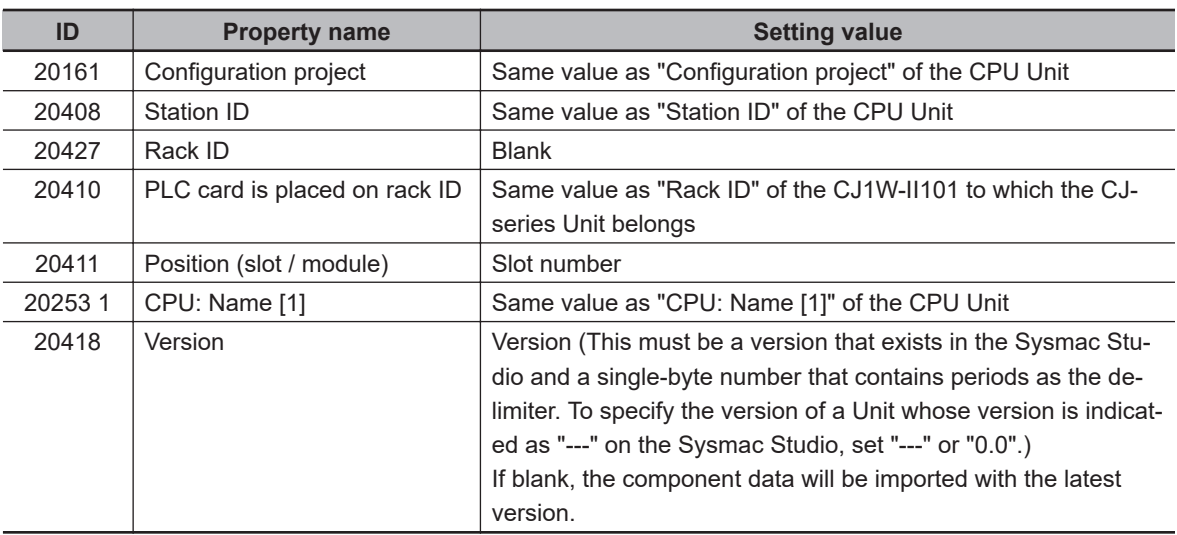

<span id="page-49-0"></span>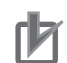

#### **Precautions for Correct Use**

To import a CJ-series Unit configuration, you need to set this as follows.

- Set slot numbers so that they do not conflict in the Expansion Rack configuration.
- Set slot numbers so that they are sequential numbers that start from 0.
- Set slot numbers so that they are not more than the maximum unit number of the CPU Rack for NJ-series CPU Units.

## **3-3-5 Device Variables**

Set the component data for models that support the connector function for device variables as follows.

#### **PLC Connection Points**

Set the target I/O ports as follows.

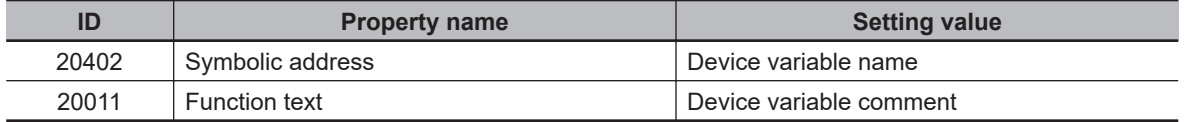

#### **Precautions for Correct Use**

• If the device variable name does not observe the Sysmac Studio naming rules, the following error message will be displayed. Name it according to the naming rules given in the message. If you do not observe the naming rules, you will need to correct the component data due to a global variable name error after importing it into the Sysmac Studio.

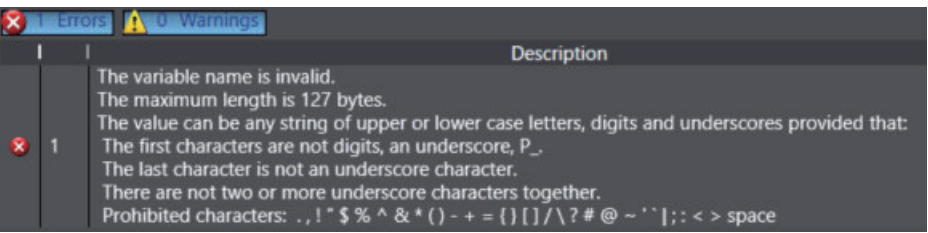

- To enter a device variable comment, you need to set the device variable name.
- Set device variable names so that they do not conflict in the controller configuration. Device variables with conflicting variable names will not be imported.
- When *ID: 20438 Deactivated I/O connection point* is selected, device variables will not be imported to the Sysmac Studio even if their device variable names and device variable comments are entered.

# **3-3-6 Power Supply Units**

#### **PLC Box**

Leave all the setting values of the PLC box blank.

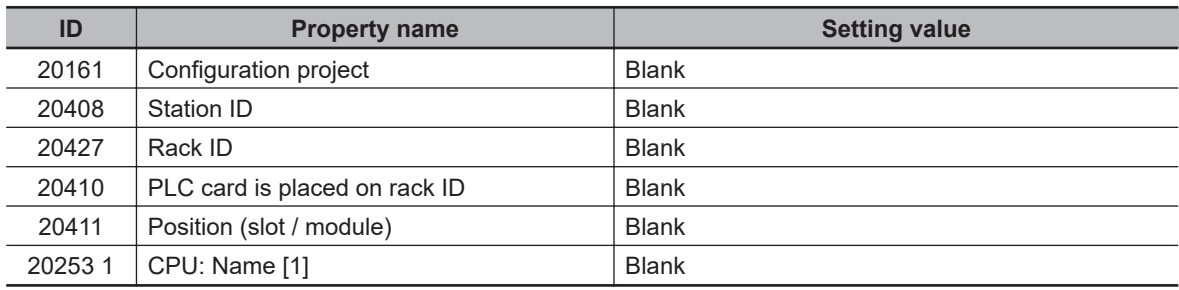

# <span id="page-50-0"></span>**3-4 Setting the AML File Export**

This section provides information on setting the AML file export.

To set the AML file export, from the **File** menu of EPLAN Electric P8, select **Export** – **Project data** –

**PLC data** to open the **Export PLC data** dialog box<sup>\*1</sup>.

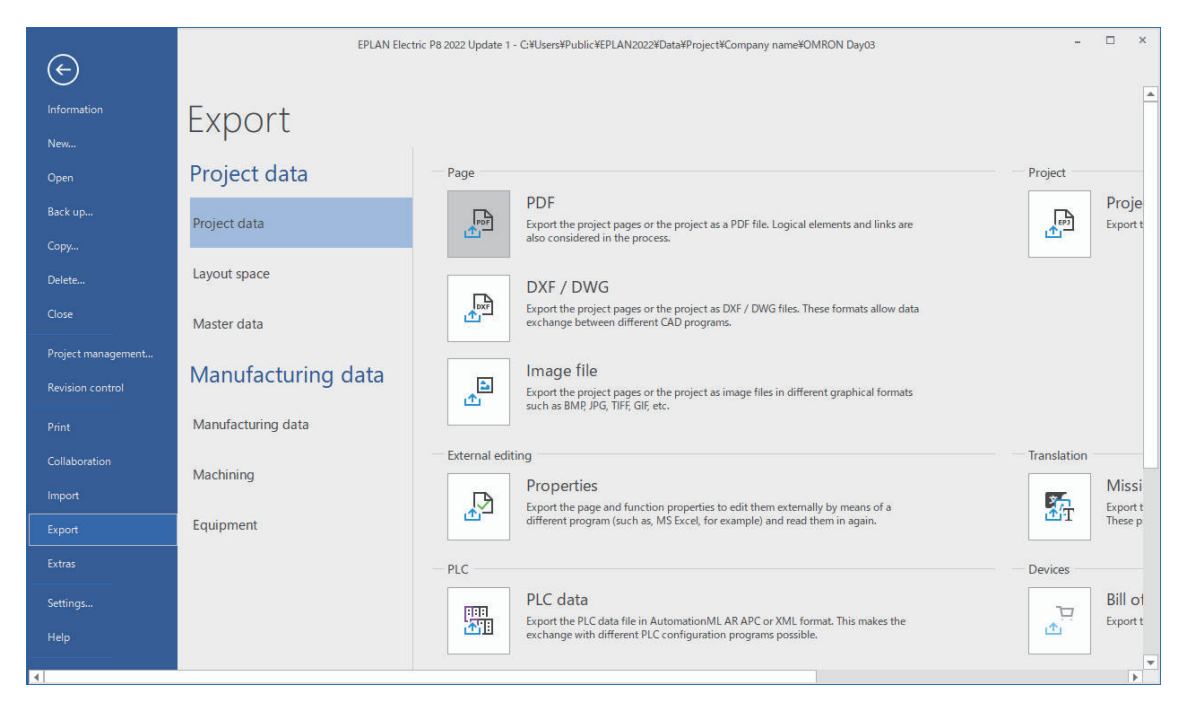

\*1. When a menu bar compatible with EPLAN Electric P8 version 2.9 or earlier is displayed, the dialog box can also be displayed from **Project data** – **PLC** – **Export data** on the menu bar.

To export the controller configuration and device variables from EPLAN Electric P8 to an AML file, be sure to follow the setting instructions below.

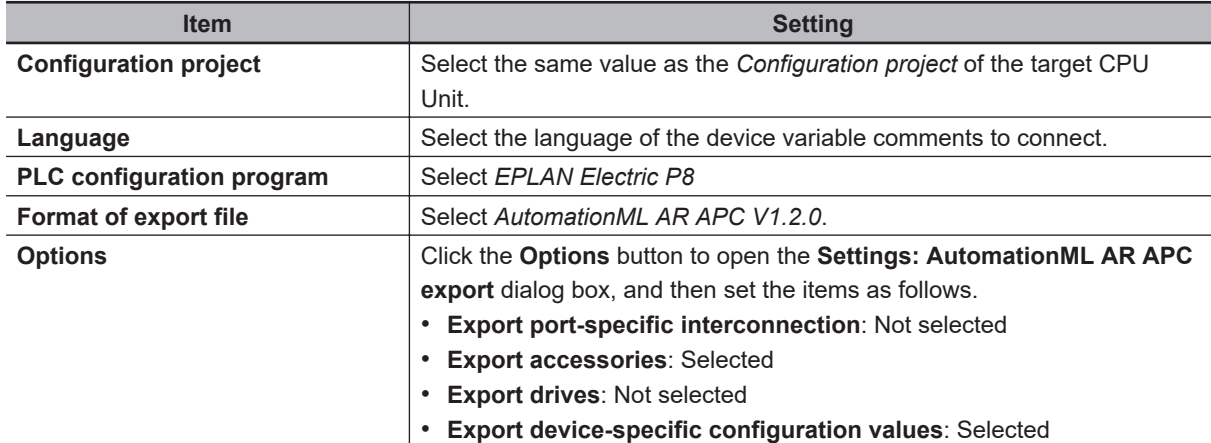

#### **Note: Do not use this document to operate the Unit.**

#### **OMRON Corporation Industrial Automation Company**

#### **Kyoto, JAPAN Contact : www.ia.omron.com**

#### *Regional Headquarters*

#### **OMRON EUROPE B.V.**

Wegalaan 67-69, 2132 JD Hoofddorp The Netherlands Tel: (31) 2356-81-300 Fax: (31) 2356-81-388

**OMRON ASIA PACIFIC PTE. LTD.** 438B Alexandra Road, #08-01/02 Alexandra Technopark, Singapore 119968 Tel: (65) 6835-3011 Fax: (65) 6835-2711

**OMRON ELECTRONICS LLC** 2895 Greenspoint Parkway, Suite 200 Hoffman Estates, IL 60169 U.S.A. Tel: (1) 847-843-7900 Fax: (1) 847-843-7787

**OMRON (CHINA) CO., LTD.** Room 2211, Bank of China Tower, 200 Yin Cheng Zhong Road, PuDong New Area, Shanghai, 200120, China Tel: (86) 21-5037-2222 Fax: (86) 21-5037-2200 **Authorized Distributor:**

©OMRON Corporation 2022 All Rights Reserved. In the interest of product improvement, specifications are subject to change without notice.

**Cat. No. P156-E1-02** 1022